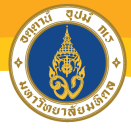

มหาวิทยาลัยมหิดล<br>Mahidol University

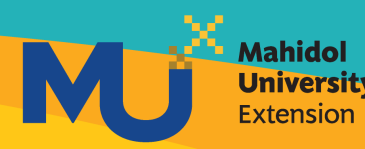

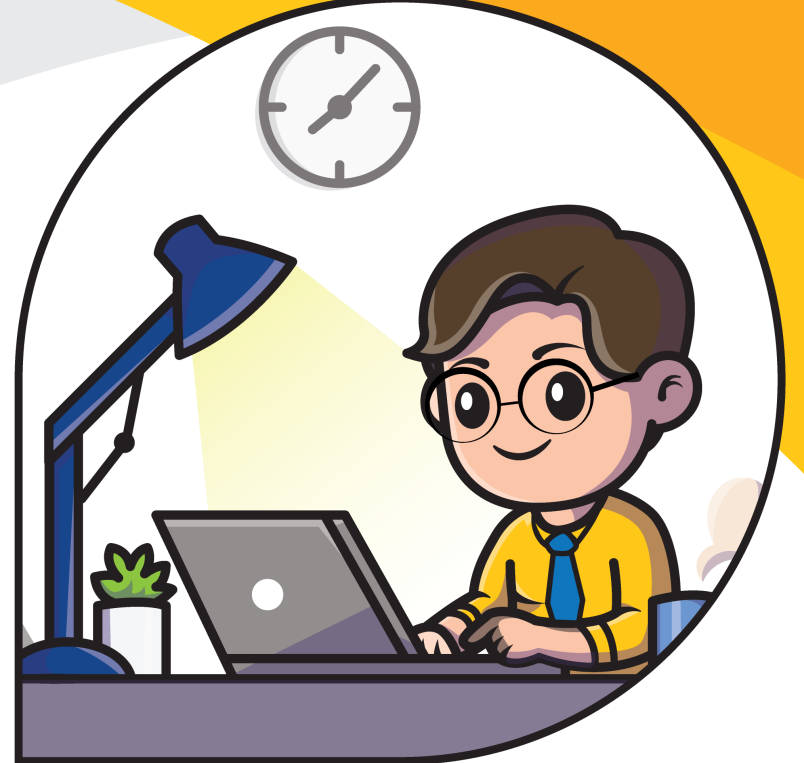

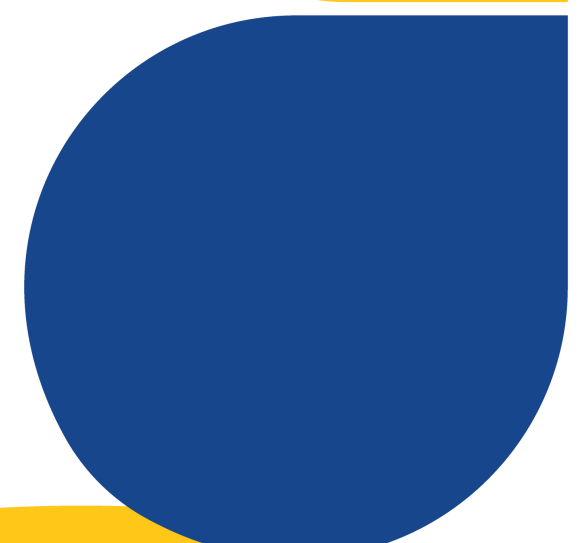

คู่มือการใช้งาน ้เมนูรายงานผู้สอน (Instructor reports) บนระบบจัดการเรียนการสอน ออนไลน์ MUx

จัดทำโดย งานเทคโนโลยีการศึกษา ้กองบริหารการศึกษา มหาวิทยาลัยมหิดล **สารบัญ**

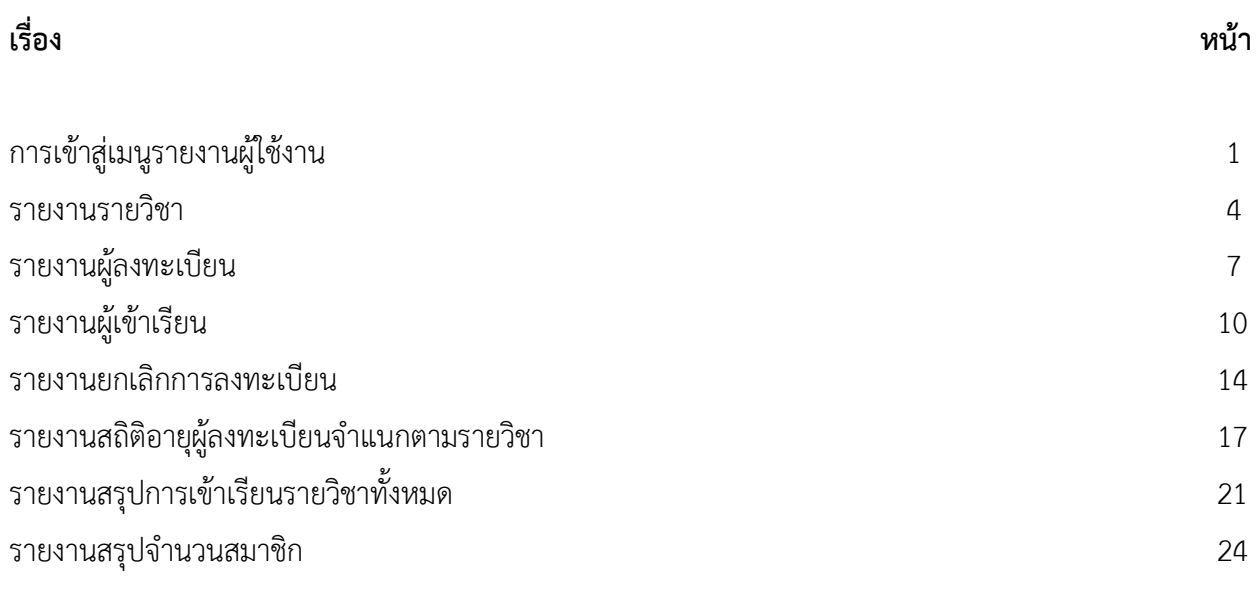

#### **การเข้าสู่เมนูรายงานผู้ใช้งาน**

1. ผู้ใช้งานสามารถเข้าสู่เมนูรายงานผู้ใช้งานได้ที่เว็บไซต์ https://mux.mahidol.ac.th คลิก <mark>ประมาก</mark>

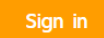

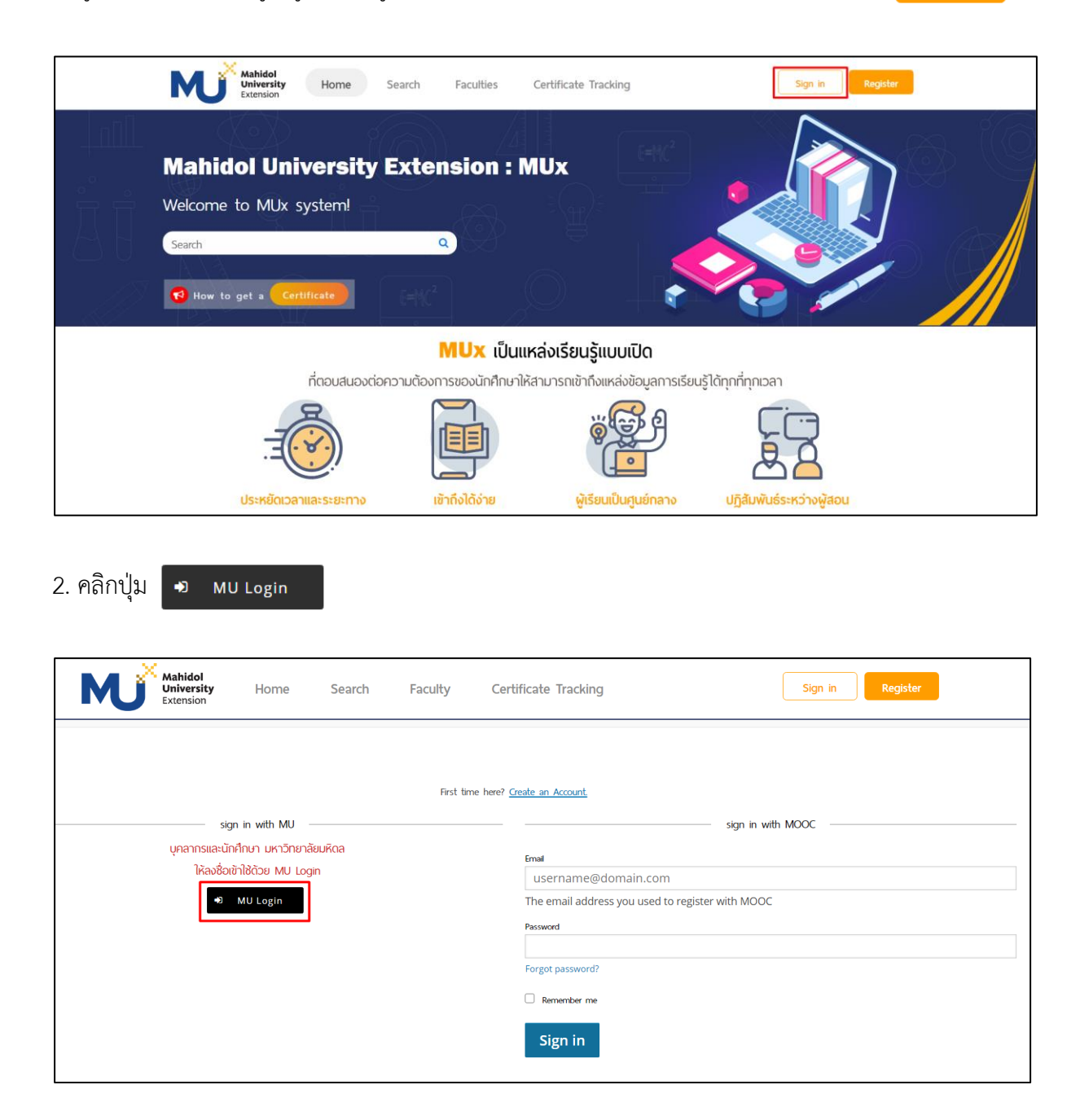

3. ลงชื่อเข้าใช้งาน MU Login ด้วยการพิมพ์ ชื่อ.สกุล (3 ตัว) แบบเดียวกับการเข้าใช้งาน Wi-fi หรือ Webmail ของมหาวิทยาลัยมหิดล จากนั้นคลิกปุ่ม Sign in

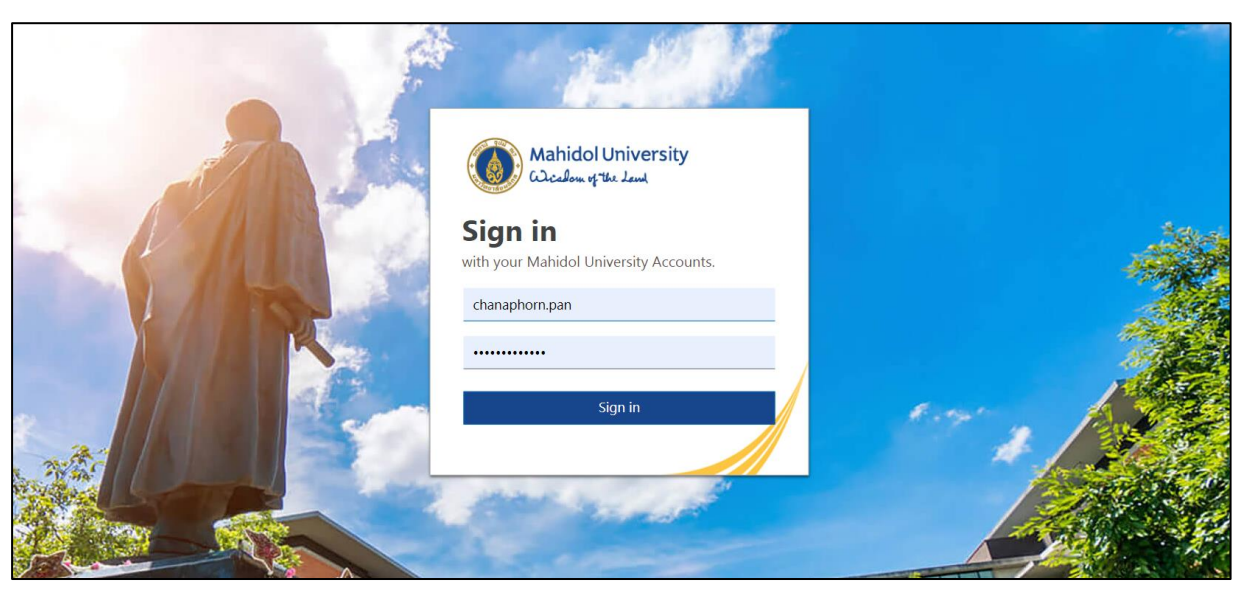

. เมื่อลงชื่อเข้าสู่ระบบเรียบร้อยแล้วจะปรากฏหน้าจอดังภาพ ให้คลิกที่สัญลักษณ์ เพื่อเลือกเมนู

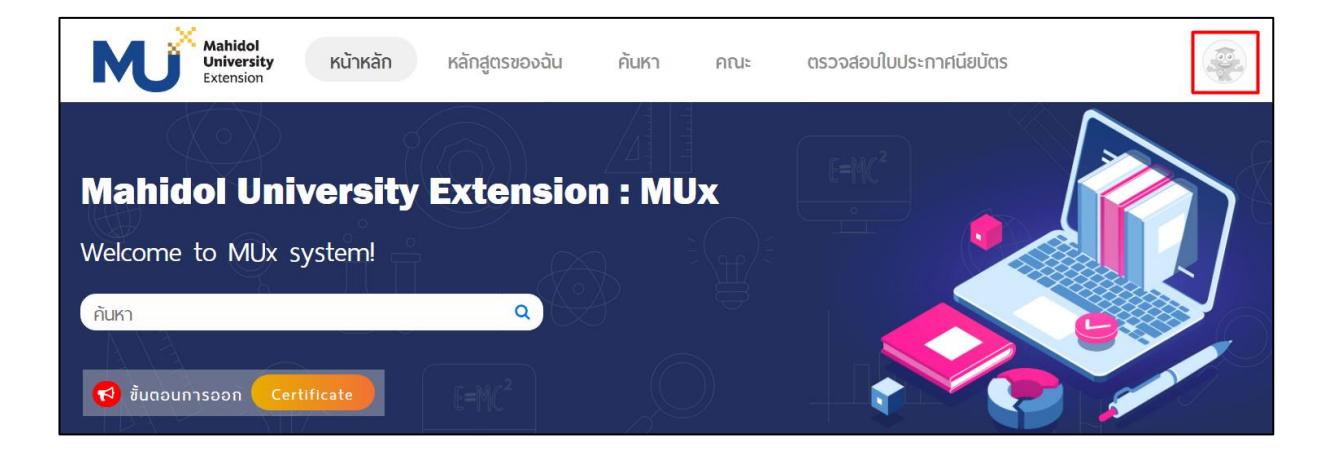

. คลิกเลือกเมนูรายงานผู้ใช้งาน

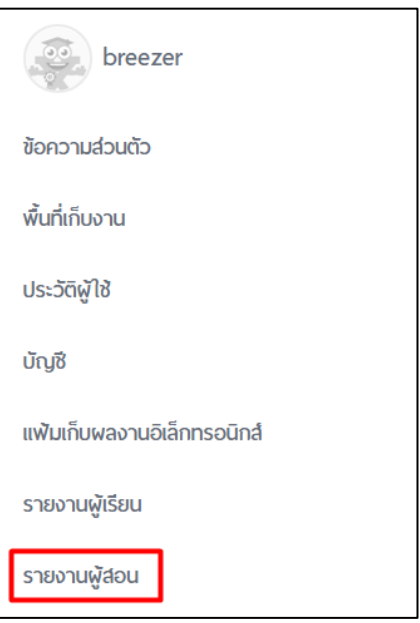

#### 6. จะปรากฏหน้ารายงานผู้ใช้งาน (URL: https://mux.mahidol.ac.th/instructor\_course\_report) ดังภาพ

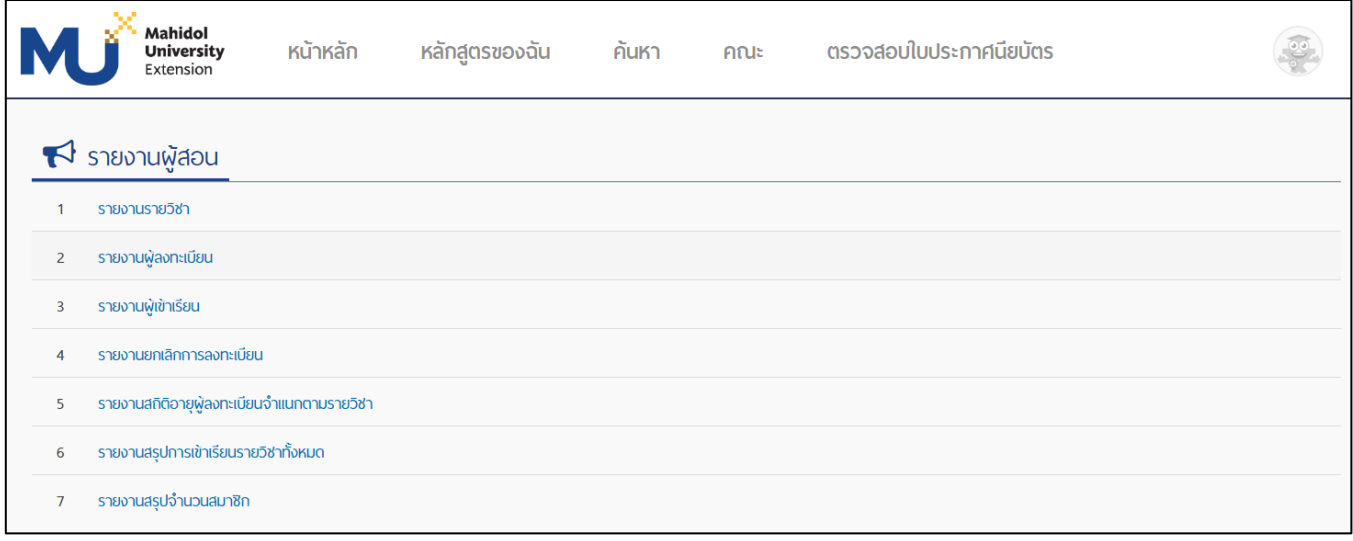

#### **เมนูรายงานผู้ใช้งานประกอบด้วย 7 รายงาน** ดังต่อไปนี้

- 1. รายงานรายวิชา
- 2. รายงานผู้ลงทะเบียน
- 3. รายงานผู้เข้าเรียน
- 4. รายงานยกเลิกการลงทะเบียน
- 5. รายงานสถิติอายุผู้ลงทะเบียนจำแนกตามรายวิชา
- 6. รายงานสรุปการเข้าเรียนรายวิชาทั้งหมด
- 7. รายงานสรุปจำนวนสมาชิก

## รายงานที่ 1 ถึง 6 จะมีรายงานข้อมูลพื้นฐานเหมือนกัน ประกอบด้วย

- 1. รหัสหลักสูตร
- 2. ชื่อหลักสูตร
- 3. ภาษาที่ใช้ในการจัดการเรียนการสอน
- 4. รูปแบบการเรียน
- 5. ประเภทหลักสูตร
- 6. สถานะหลักสูตร

และมีรายงานข้อมูลเฉพาะเพิ่มเติมในแต่ละรายงานที่แตกต่างกันออกไป โดยมีรายละเอียดดังต่อไปนี้

## **รายงานรายวิชา**

จะแสดงข้อมูลวันเปิดเรียน วันปิดเรียน เวลาเรียน (เฉลี่ย/คน) ชั่วโมง/สัปดาห์ จำนวนผู้ลงทะเบียน จำนวนผู้เข้าเรียน จ านวนครั้งที่เข้ารายวิชา(ครั้ง) ผู้สอบผ่าน และเวลาเรียนทั้งหมด

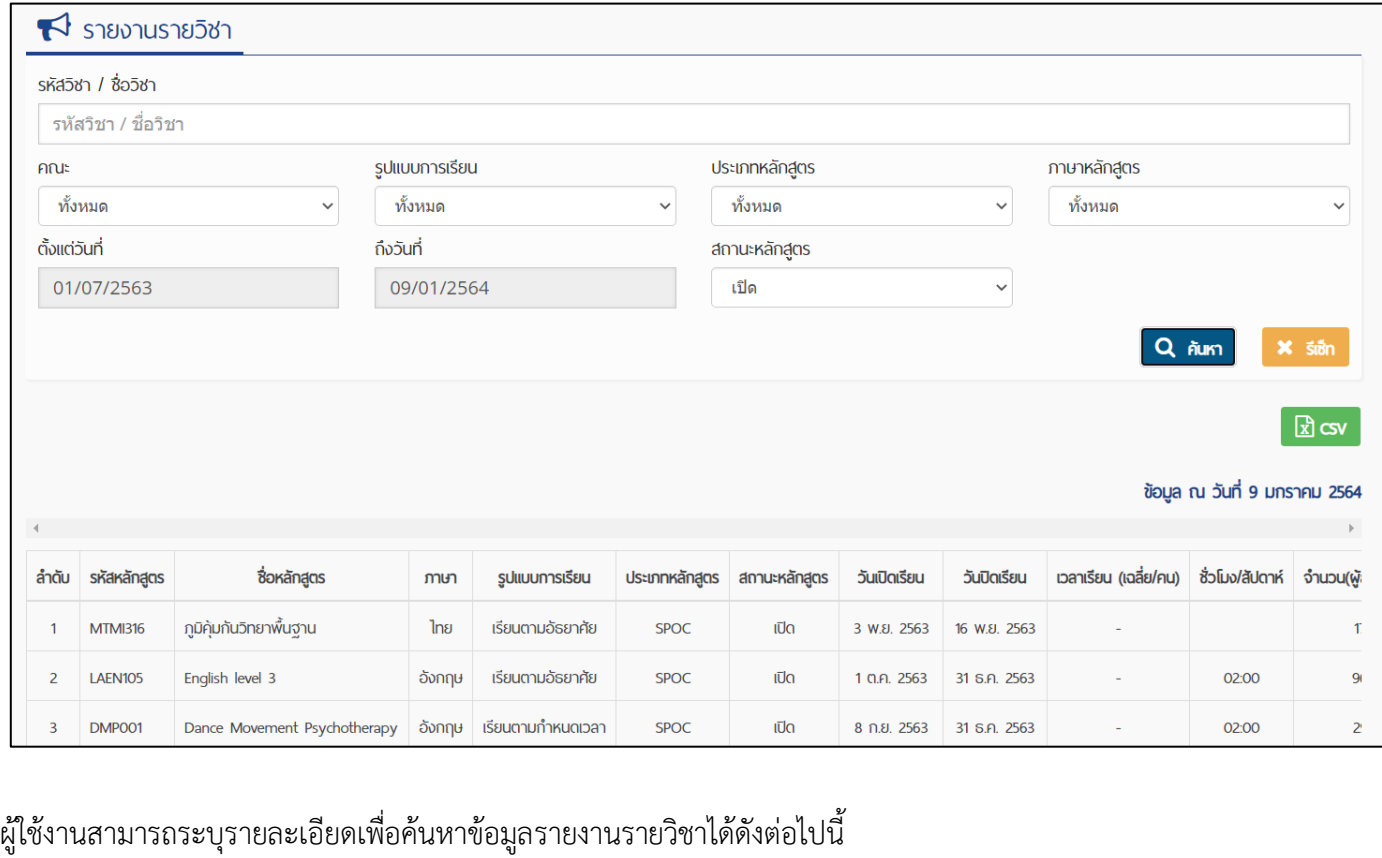

1. พิมพ์รหัสวิชา หรือ ชื่อวิชา ในช่อง

คณะ ทั้งหมด รหัสวิชา / ชื่อวิชา

รหัสวิชา / ชื่อวิชา

- 2. เลือกคณะที่ต้องการ
- 3. เลือกรูปแบบการเรียน มี 3 ตัวเลือก
	- ทั้งหมด
	- เรียนตามอัธยาศัย
	- เรียนตามกำหนดเวลา

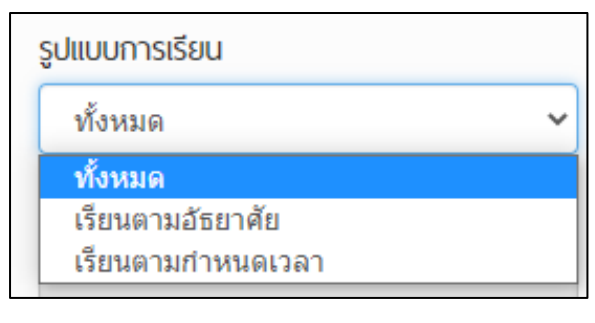

- 4. เลือกประเภทหลักสูตร มี 3 ตัวเลือก
	- ทั้งหมด
	- MOOC
	- SPOC

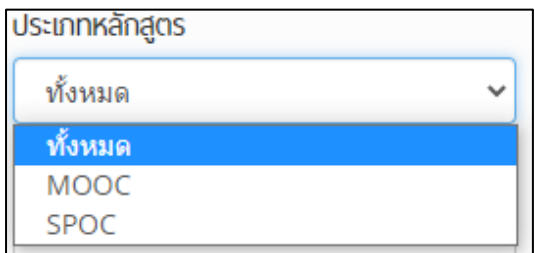

- 5. เลือกภาษาหลักสูตร มี 3 ตัวเลือก
- 1. ทั้งหมด

2. ไทย

3. อังกฤษ

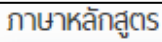

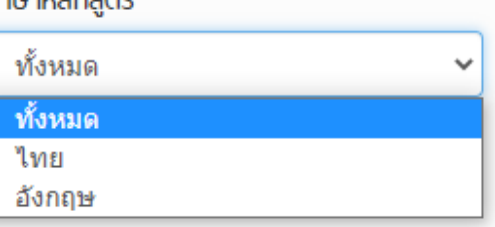

6. ก าหนดระยะเวลาที่ต้องการให้แสดงผลในรายงาน

ตั้งแต่วันที่ สามารถเลือกในปฏิทิน โดยระบุวันที่-เดือน-ปีที่ต้องการ ถึงวันที่ สามารถเลือกในปฏิทิน โดยระบุวันที่-เดือน-ปีที่ต้องการ

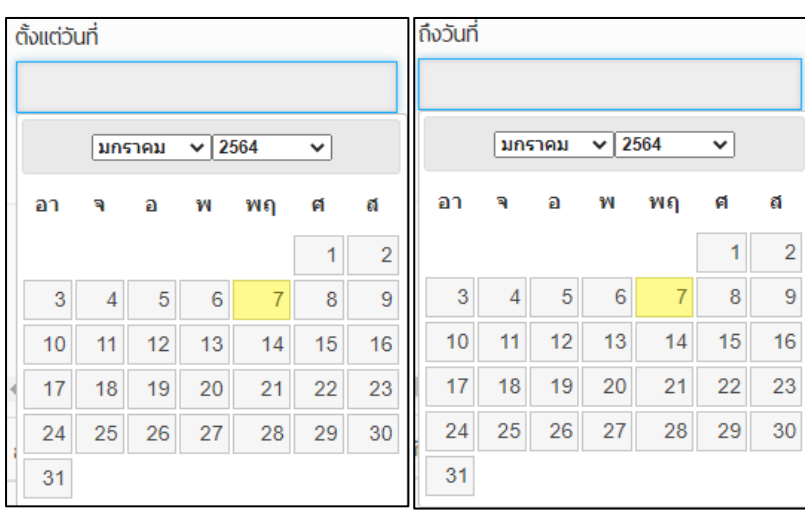

- 7. เลือกสถานะหลักสูตร มี 3 ตัวเลือก
	- ทั้งหมด
	- เปิด
	- ปิด

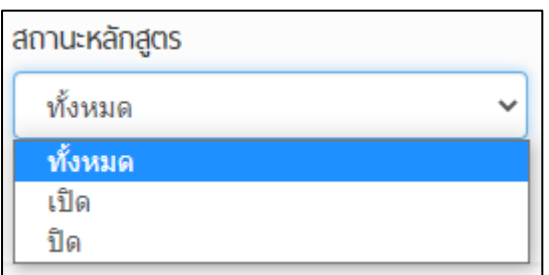

ผู้ใช้งานสามารถพิมพ์ค้นหาโดยตั้งค่าเพียง 1 ตัวเลือก หรือเลือกตั้งค่าหลาย ๆ ตัวเลือกได้ ตัวอย่าง ค้นหาด้วยรหัสวิชา SCCH122 จะแสดงผลดังภาพ สามารถดาวน์โหลดไฟล์ .csv เพื่อนำไปใช้งานต่อไป

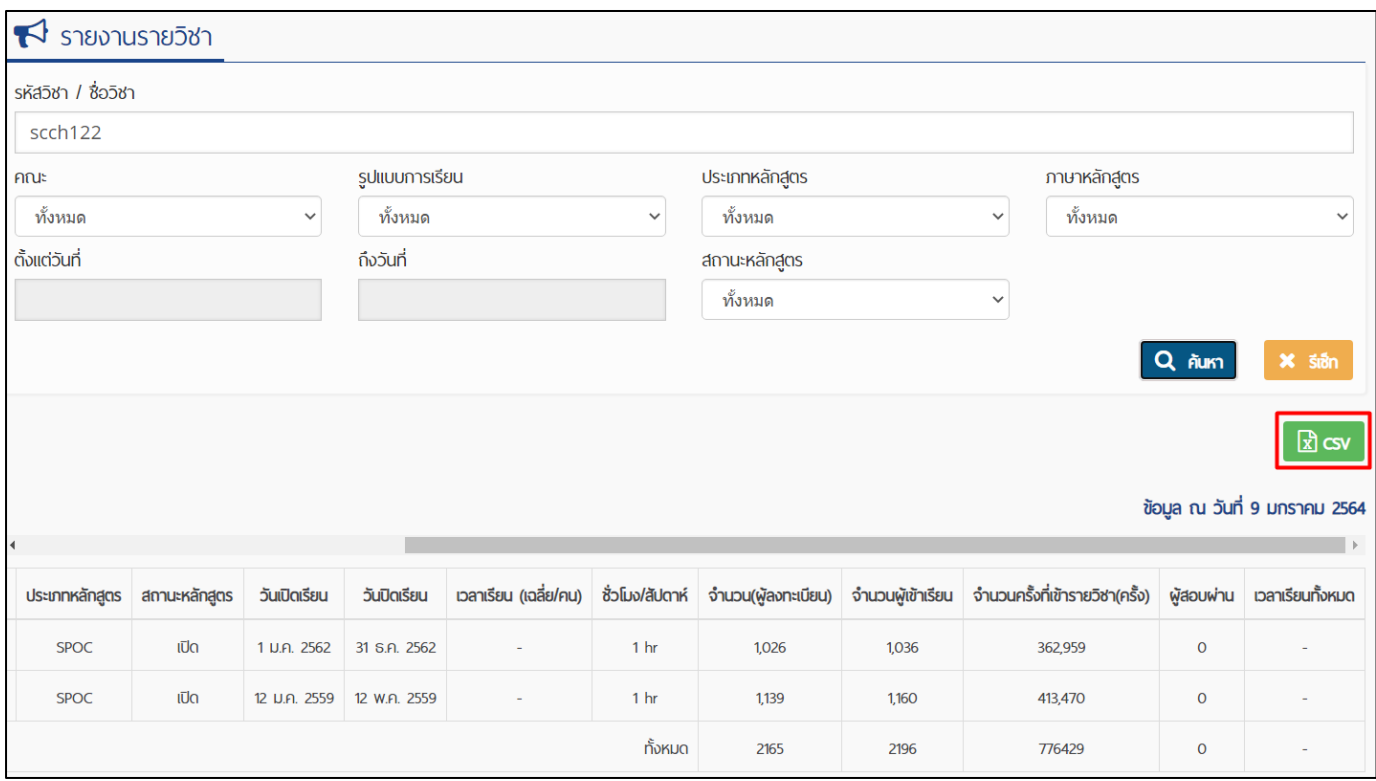

## โดยไฟล์.csv ที่ดาวน์โหลดมานั้น จะสามารถเปิดในโปรแกรม Microsoft Excel ได้

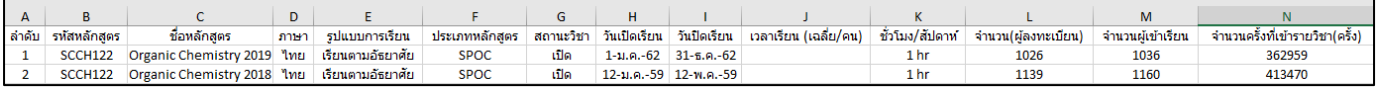

### **รายงานผู้ลงทะเบียน**

SPOC สำหรับนักเรียน และบุคลากร มหาวิทยาลัยมหิดล จะแสดงข้อมูลรหัสผู้ใช้ ชื่อจริง นามสกุล อีเมล และวันที่ลงทะเบียน MOOC สำหรับบุคคลทั่วไป จะแสดงข้อมูล คำนำหน้า ชื่อจริง นามสกุล วันเกิด ที่อยู่ จังหวัด รหัสไปรษณีย์ หมายเลขโทรศัพท์ อีเมล และวันที่ลงทะเบียน โดยจะแสดงผลตามข้อมูลที่ผู้ลงทะเบียนกรอกเข้ามาในระบบ MUx

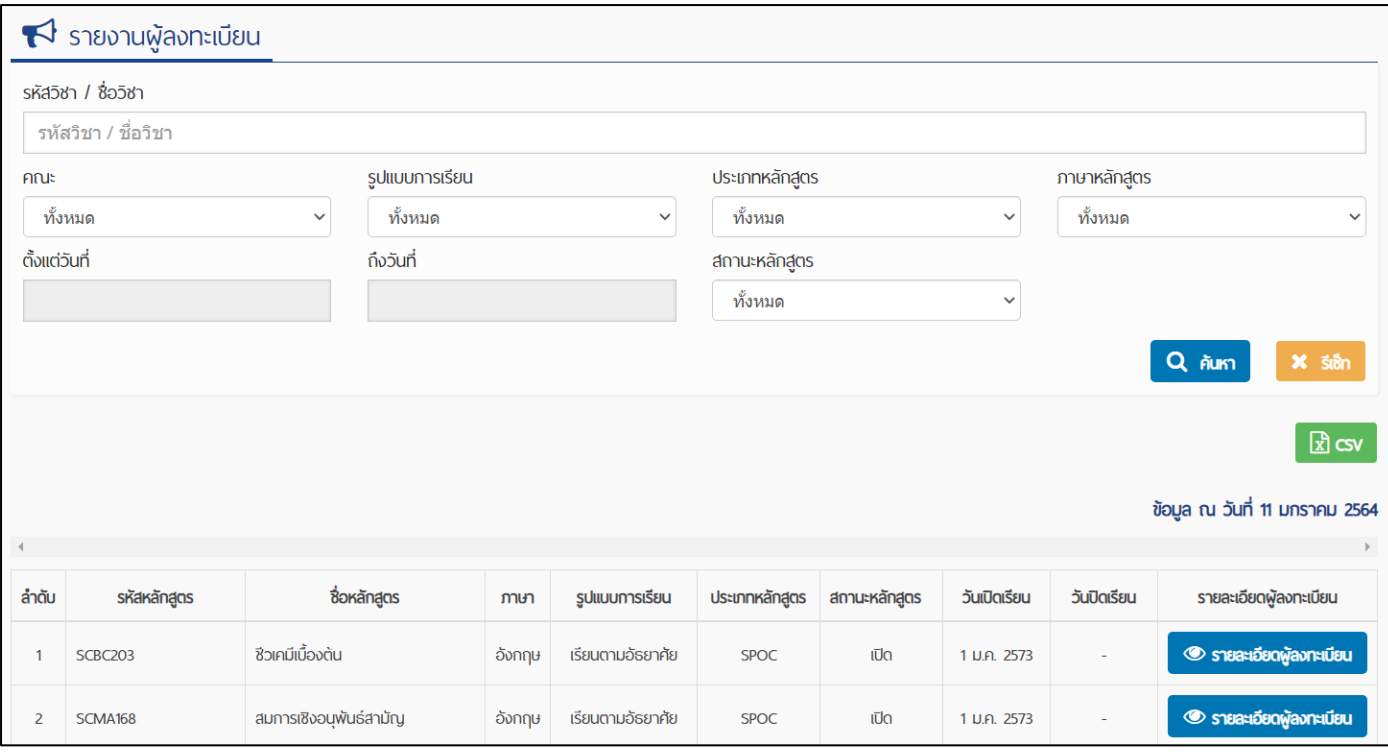

#### ผู้ใช้งานสามารถระบุรายละเอียดเพื่อค้นหาข้อมูลรายงานรายวิชาได้ดังต่อไปนี้

- รหัสวิชา / ชื่อวิชา รหัสวิชา / ชื่อวิชา 1. พิมพ์รหัสวิชา หรือ ชื่อวิชา ในช่อง .<br>Mu ทั้งหมด 2. เลือกคณะที่ต้องการ
- 3. เลือกรูปแบบการเรียน มี 3 ตัวเลือก
	- ทั้งหมด
	- เรียนตามอัธยาศัย
	- เรียนตามกำหนดเวลา

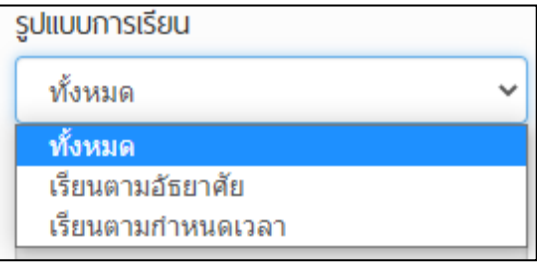

- 4. เลือกประเภทหลักสูตร มี 3 ตัวเลือก
	- ทั้งหมด
	- MOOC
	- SPOC

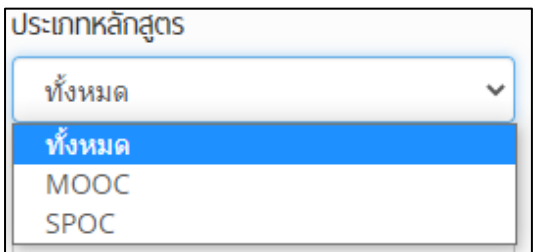

- 5. เลือกภาษาหลักสูตร มี 3 ตัวเลือก
- 1. ทั้งหมด

2. ไทย

3. อังกฤษ<br>-<br>- ภาษาหลักสตร

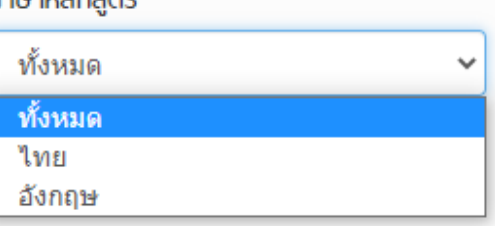

6. ก าหนดระยะเวลาที่ต้องการให้แสดงผลในรายงาน

ตั้งแต่วันที่ สามารถเลือกในปฏิทิน โดยระบุวันที่-เดือน-ปีที่ต้องการ

ถึงวันที่ สามารถเลือกในปฏิทิน โดยระบุวันที่-เดือน-ปีที่ต้องการ

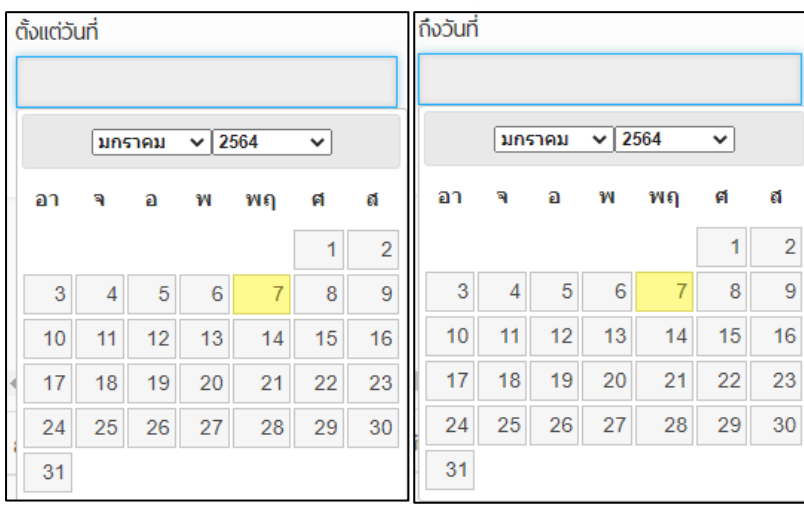

- 7. เลือกสถานะหลักสูตร มี 3 ตัวเลือก
	- ทั้งหมด
	- เปิด
	- ปิด

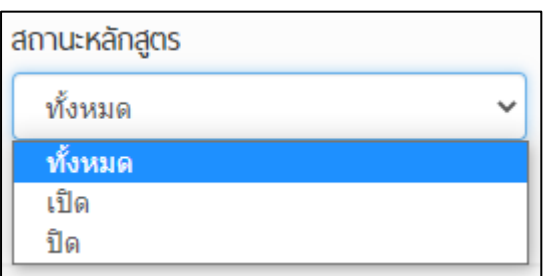

ผู้ใช้งานสามารถพิมพ์ค้นหาโดยตั้งค่าเพียง 1 ตัวเลือก หรือเลือกตั้งค่าหลาย ๆ ตัวเลือกได้ ตัวอย่าง ค้นหาด้วยชื่อวิชา Labpass (TH) จะแสดงผลดังภาพ สามารถดาวน์โหลดไฟล์ .csv เพื่อนำไปใช้งานต่อไป โดยไฟล์ .csv ที่ดาวน์โหลดมานั้น จะสามารถเปิด ในโปรแกรม Microsoft Excel ได้

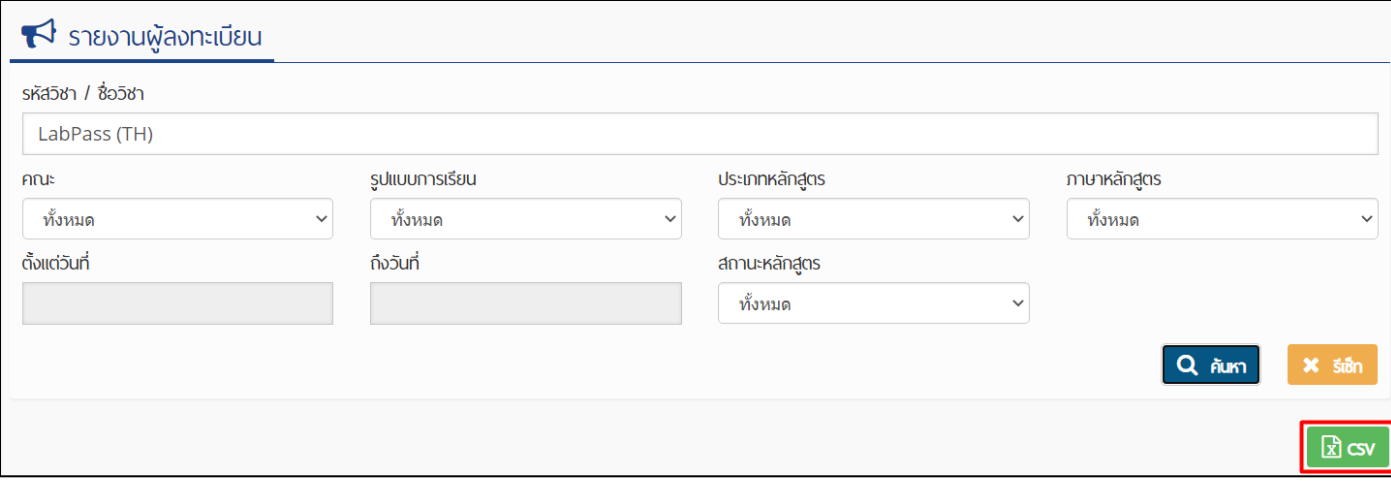

### หรือคลิกที่รายละเอียดผู้ลงทะเบียนเพื่อดูข้อมูลการลงทะเบียนแบบออนไลน์

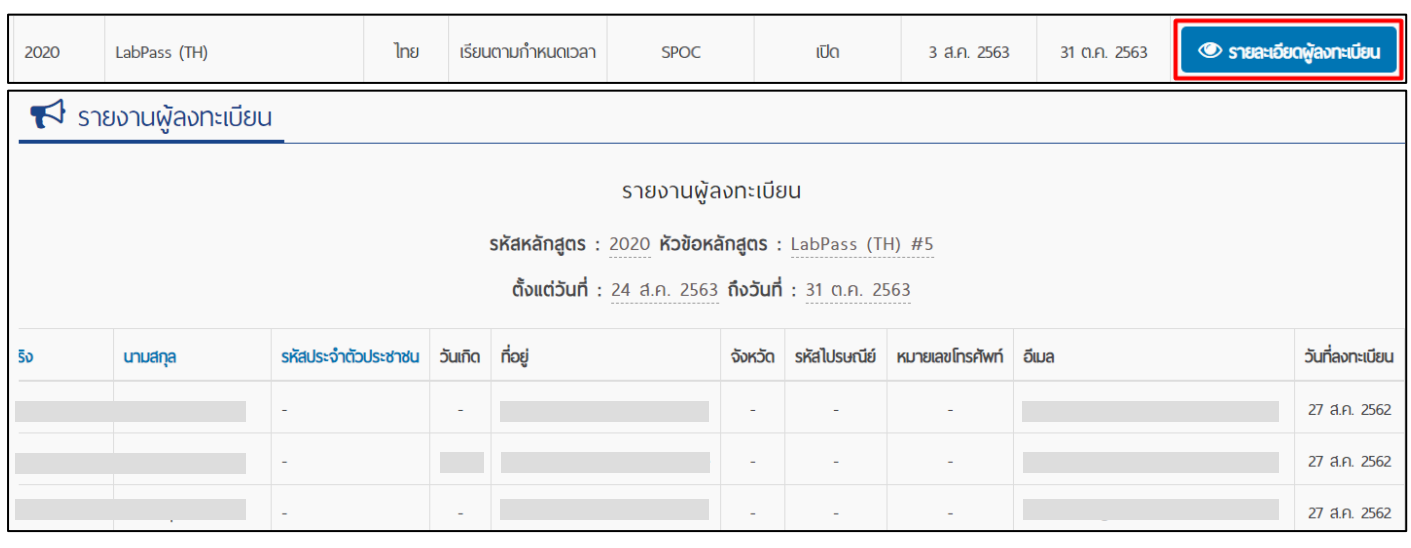

## **รายงานผู้เข้าเรียน**

รายงานนี้จะแสดง<mark>พฤติกรรมผู้ใช้งาน</mark> โดยแบ่งตามการกระทำ 4 รายการต่อไปนี้

- ส่งข้อความไปยังผู้เรียน
- แจ้งเตือนกิจกรรม
- สนทนาในกระดานสนทนา
- ตอบกลับข้อความส่วนตัวไปยังผู้เรียน

้สามารถเลือกช่วงเวลาวันที่กระทำได้ และแสดง<mark>รายละเอียดการเข้าชั้นเรียนของผู้เรียน</mark> ประกอบด้วย

- ชื่อผู้ใช้
- ชื่อ-สกุลผู้เรียน
- วันเริ่มเรียน
- วันที่เรียนล่าสุด
- จำนวนครั้งที่เข้ารายวิชา(ครั้ง)
- เวลาเรียบ
- ผลการเรียน

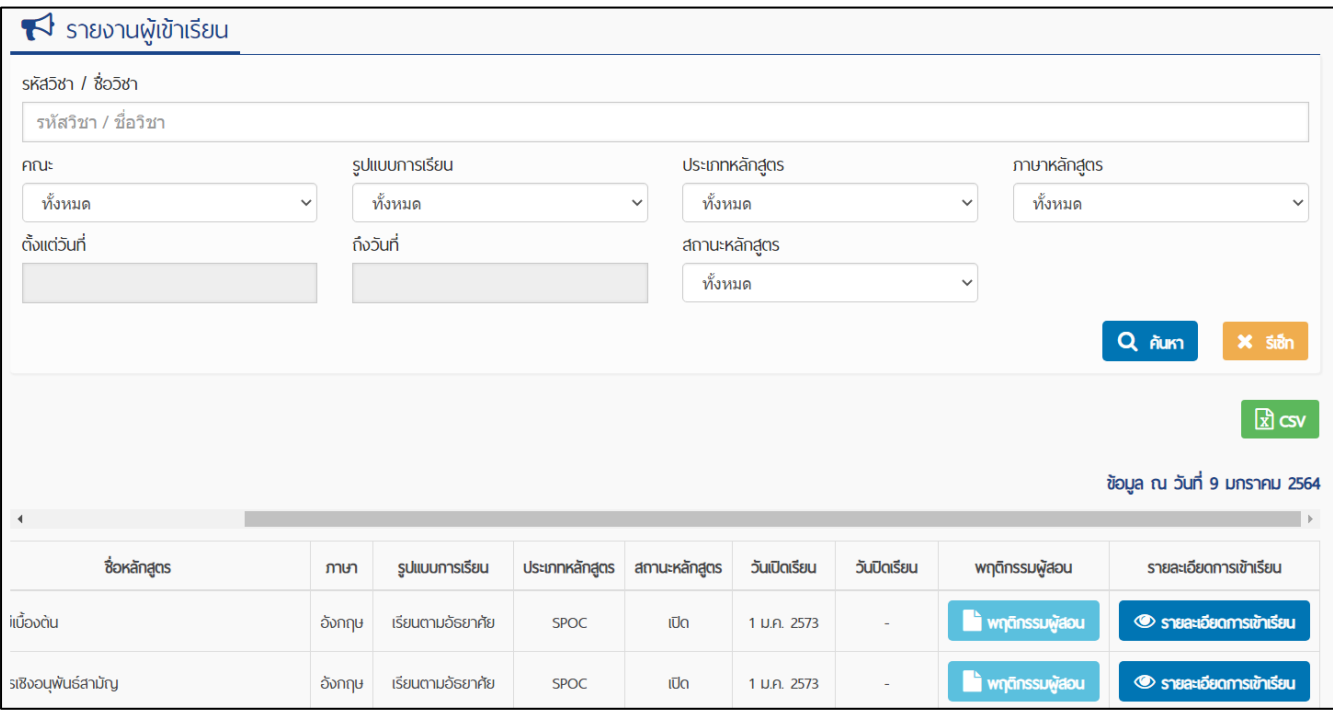

ผู้ใช้งานสามารถระบุรายละเอียดเพื่อค้นหาข้อมูลรายงานรายวิชาได้ดังต่อไปนี้

รหัสวิชา / ชื่อวิชา รหัสวิชา / ชื่อวิชา

1. พิมพ์รหัสวิชา หรือ ชื่อวิชา ในช่อง

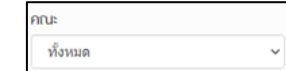

- 3. เลือกรูปแบบการเรียน มี 3 ตัวเลือก
	- ทั้งหมด

2. เลือกคณะที่ต้องการ

- เรียนตามอัธยาศัย
- เรียนตามกำหนดเวลา

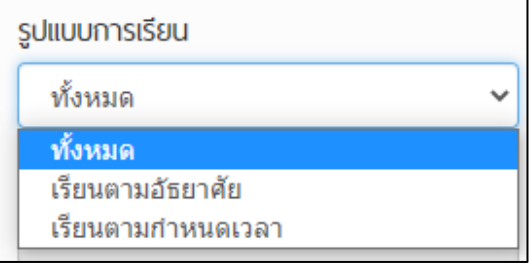

- 4. เลือกประเภทหลักสูตร มี 3 ตัวเลือก
	- ทั้งหมด
	- **MOOC**
	- **SPOC**

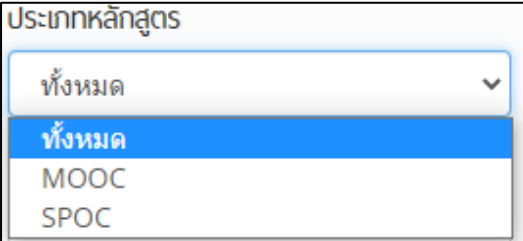

- 5. เลือกภาษาหลักสูตร มี 3 ตัวเลือก
- 1. ทั้งหมด
- 2. ไทย
- 3. อังกฤษ

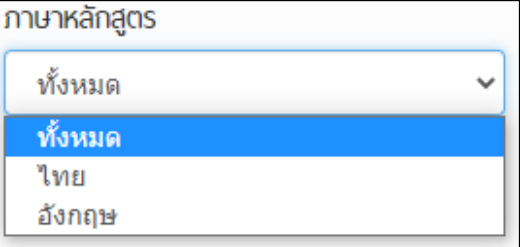

6. ก าหนดระยะเวลาที่ต้องการให้แสดงผลในรายงาน

ตั้งแต่วันที่ สามารถเลือกในปฏิทิน โดยระบุวันที่-เดือน-ปีที่ต้องการ

ถึงวันที่ สามารถเลือกในปฏิทิน โดยระบุวันที่-เดือน-ปีที่ต้องการ

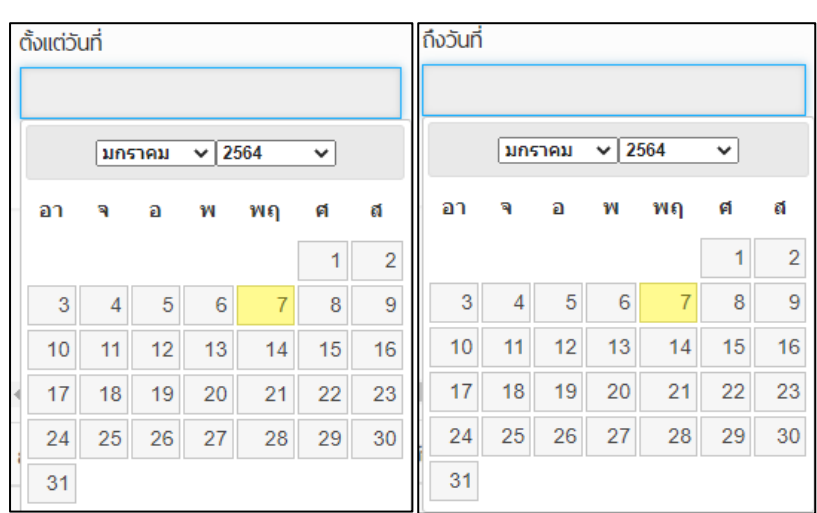

#### 7. เลือกสถานะหลักสูตร มี 3 ตัวเลือก

- ทั้งหมด
- เปิด
- ปิด

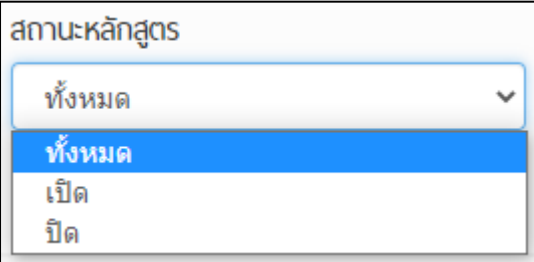

ผู้ใช้งานสามารถพิมพ์ค้นหาโดยตั้งค่าเพียง 1 ตัวเลือก หรือเลือกตั้งค่าหลาย ๆ ตัวเลือกได้ ตัวอย่าง ค้นหาด้วยชื่อว่า Labpass จะแสดงผลดังภาพ สามารถดาวน์โหลดไฟล์ .csv เพื่อนำไปใช้งานต่อไป

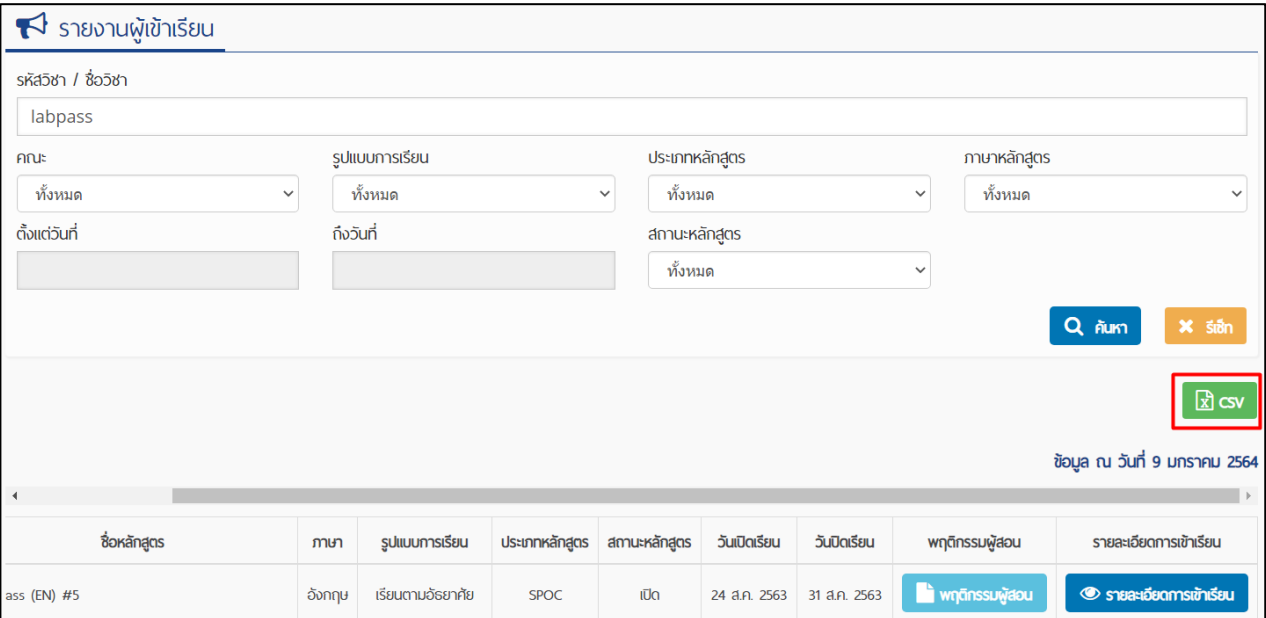

หรือคลิกที่ปุ่มพฤติกรรมผู้ใช้งาน ปุ่มรายละเอียดการเข้าชั้นเรียนผู้ดูข้อมูลออนไลน์ได้ดังนี้

#### **ปุ่มพฤติกรรมผู้ใช้งาน**

รายงานพฤติกรรมผู้ใช้งาน จะเก็บพฤติกรรมการส่งข้อความไปยังผู้เรียน การแจ้งเตือนกิจกรรม การสนทนาในกระดานสนทนา และการตอบกลับข้อความส่วนตัวไปยังผู้เรียน ซึ่งผู้ใช้งานมีสิทธิ์ตรวจสอบรายงานพฤติกรรมผู้ใช้งาน โดยสามารถค้นหาจาก การกระทำ หรือ ตามช่วงเวลาได้

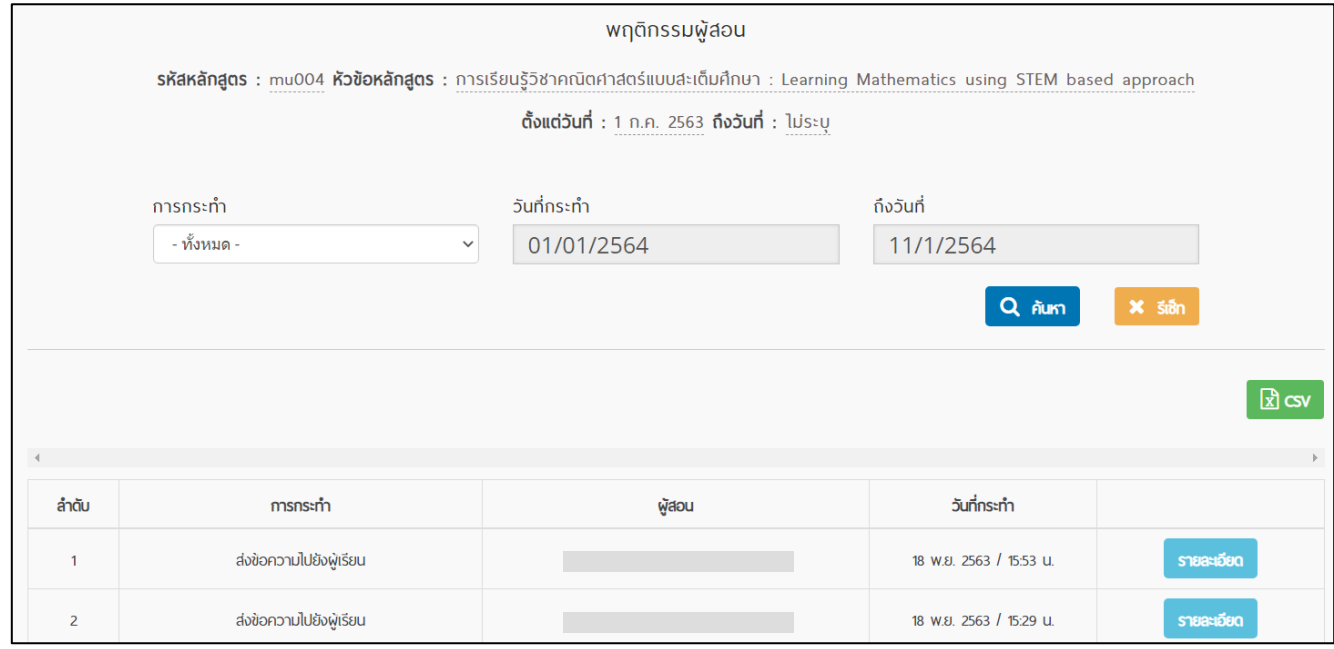

#### **ปุ่มรายละเอียดการเข้าชั้นเรียน**

รายงานผู้เข้าเรียน จะเก็บพฤติกรรมการเข้าใช้งานของผู้เรียนทั้งหมดที่ลงทะเบียนในรายวิชานี้สามารถดู รายงานการเข้าใช้งานเฉพาะเจาะจงเป็นรายบุคคลได้โดยคลิกที่ชื่อผู้ใช้ที่ต้องการ และออกรายงานในรูปแบบไฟล์ CSV ได้

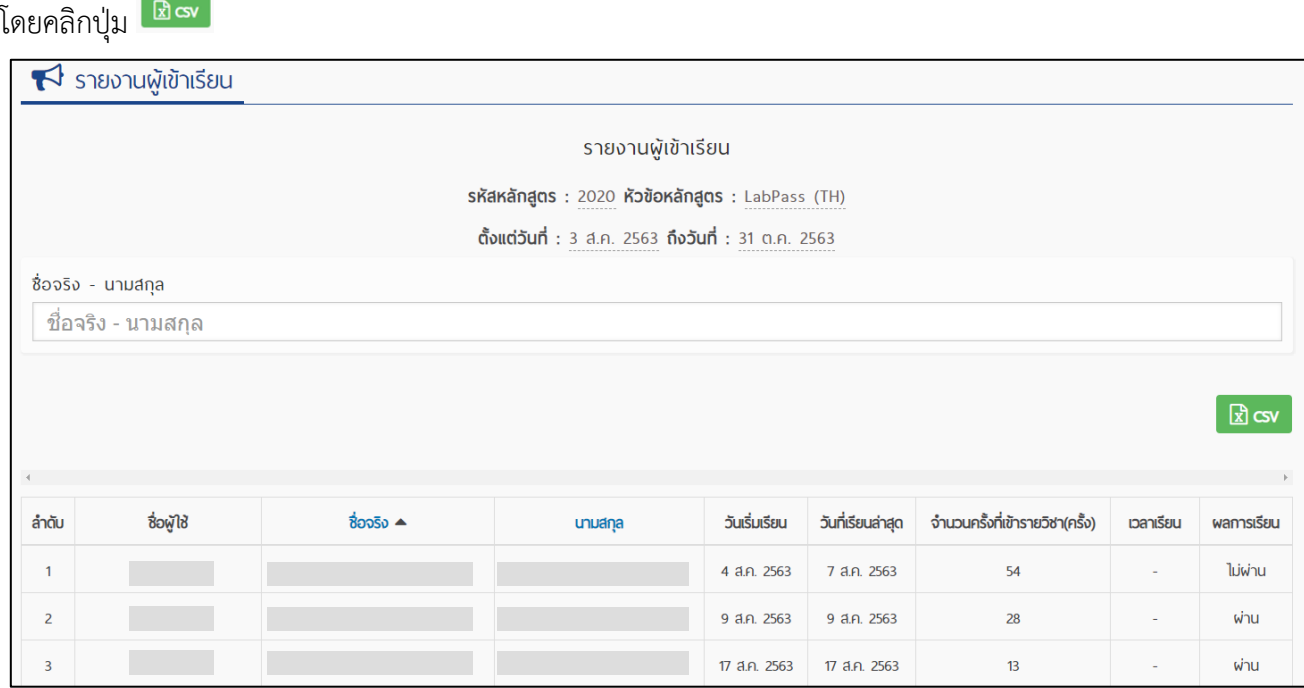

ตัวอย่างการแสดงผลรายบุคคล เมื่อคลิกชื่อผู้ใช้ที่ต้องการ

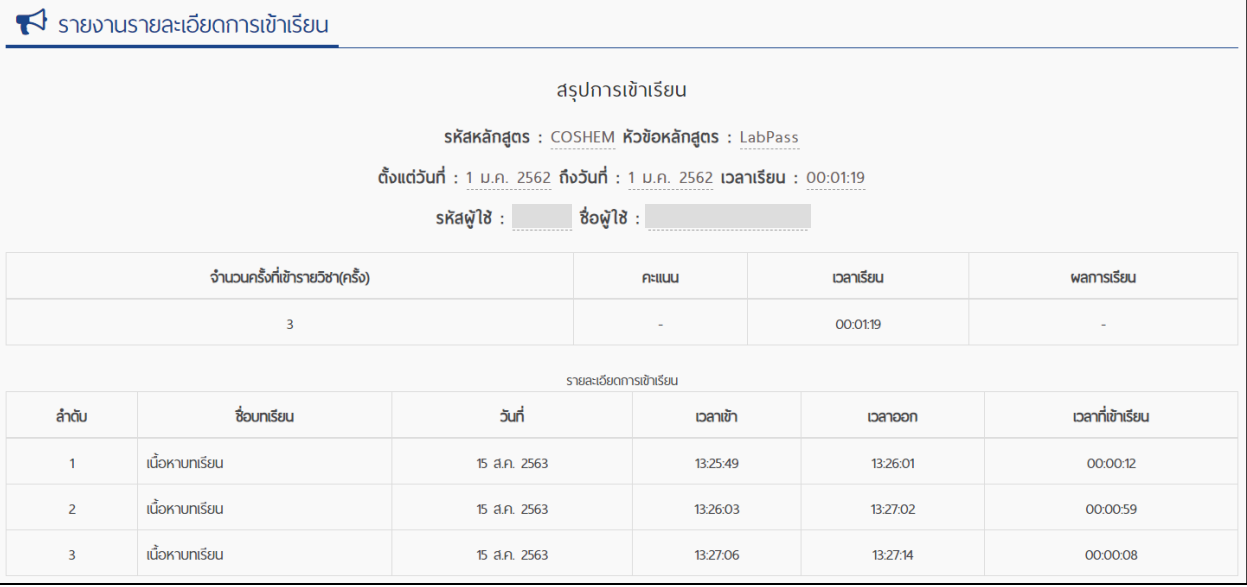

## **รายงานยกเลิกการลงทะเบียน**

รายงานนี้จะแสดงข้อมูลผู้เรียนที่ยกเลิกการลงทะเบียนเรียนในรายวิชา โดยจะแสดงชื่อ-นามสกุล และวันที่ทำการยกเลิก การลงทะเบียน

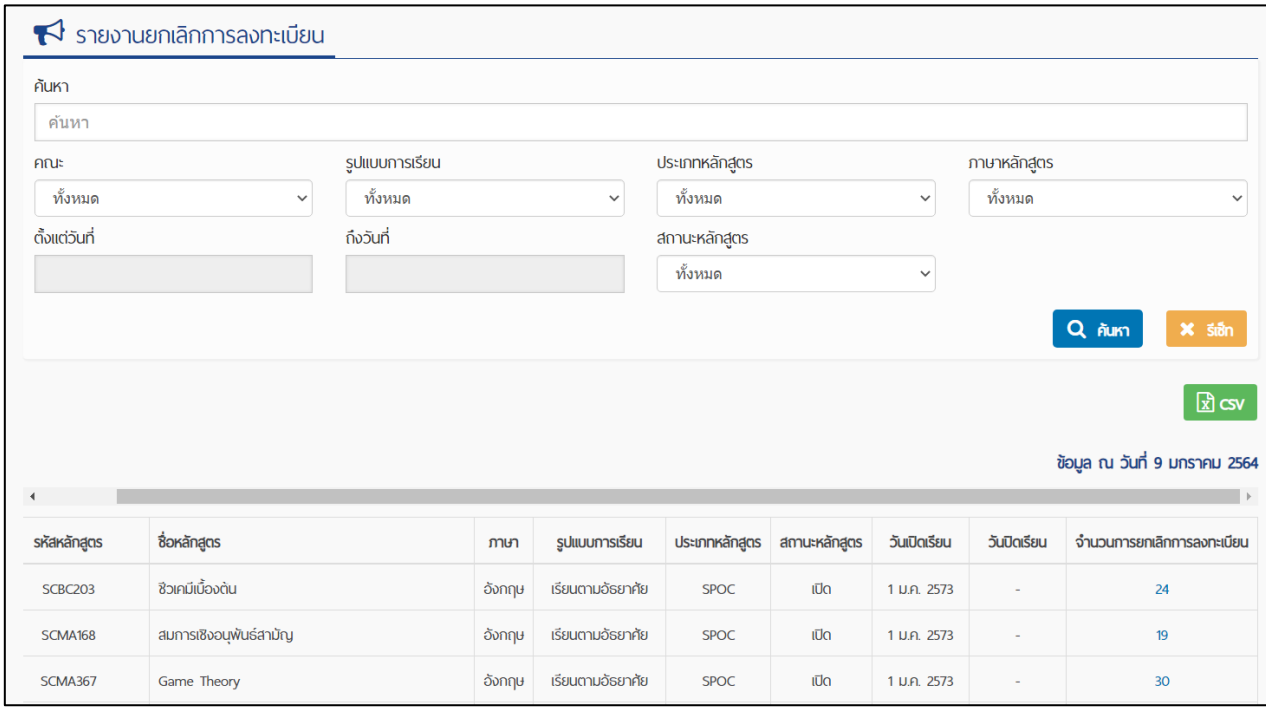

ผู้ใช้งานสามารถระบุรายละเอียดเพื่อค้นหาข้อมูลรายงานรายวิชาได้ดังต่อไปนี้

รหัสวิชา / ชื่อวิชา รหัสวิชา / ชื่อวิชา 1. พิมพ์รหัสวิชา หรือ ชื่อวิชา ในช่อง

14

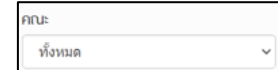

- 3. เลือกรูปแบบการเรียน มี 3 ตัวเลือก
	- ทั้งหมด

2. เลือกคณะที่ต้องการ

- เรียนตามอัธยาศัย
- เรียนตามกำหนดเวลา

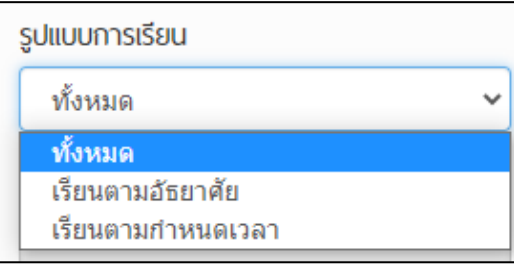

#### 4. เลือกประเภทหลักสูตร มี 3 ตัวเลือก

- ทั้งหมด
- MOOC
- SPOC

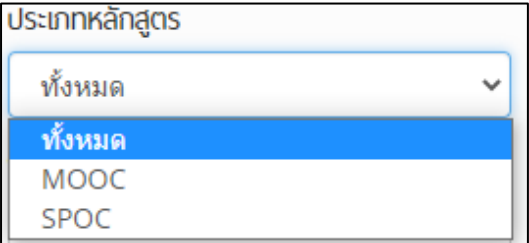

- 5. เลือกภาษาหลักสูตร มี 3 ตัวเลือก
- 1. ทั้งหมด
- 2. ไทย

3. อังกฤษ

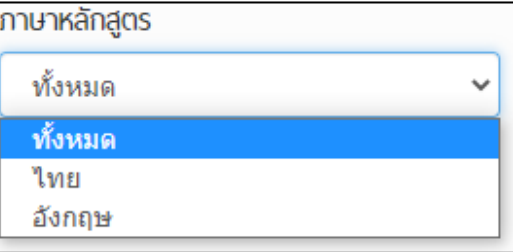

6. ก าหนดระยะเวลาที่ต้องการให้แสดงผลในรายงาน

ตั้งแต่วันที่ สามารถเลือกในปฏิทิน โดยระบุวันที่-เดือน-ปีที่ต้องการ

ถึงวันที่ สามารถเลือกในปฏิทิน โดยระบุวันที่-เดือน-ปีที่ต้องการ

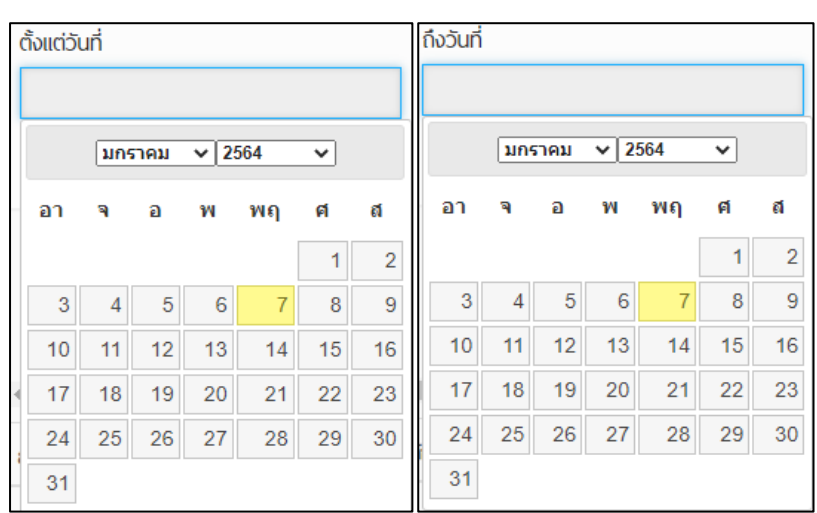

#### 7. เลือกสถานะหลักสูตร มี 3 ตัวเลือก

- ทั้งหมด
- เปิด
- ปิด

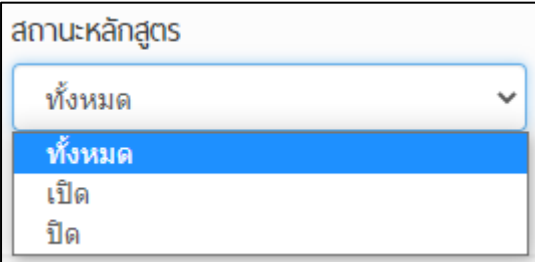

ผู้ใช้งานสามารถพิมพ์ค้นหาโดยตั้งค่าเพียง 1 ตัวเลือก หรือเลือกตั้งค่าหลาย ๆ ตัวเลือกได้ ตัวอย่าง ค้นหาชื่อวิชา ชีวเคมีเบื้องต้น จะแสดงผลดังภาพ สามารถดาวน์โหลดไฟล์ .csv เพื่อนำไปใช้งานต่อไป

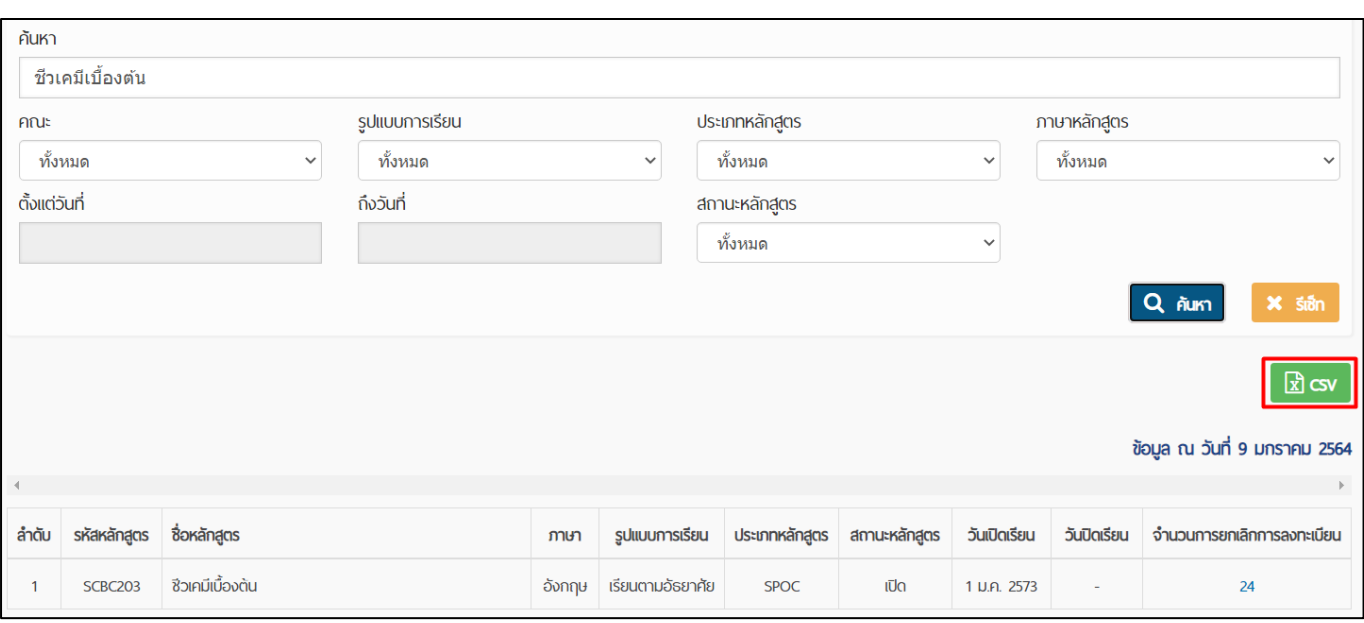

ผู้ใช้งานสามารถคลิกที่ตัวเลขของจำนวนการยกเลิกการลงทะเบียน เพื่อไปดูรายชื่อผู้เรียนที่ยกเลิกการลงทะเบียนได้ การ แสดงผลรายชื่อผู้เรียนที่ยกเลิกการลงทะเบียน และวันที่ทำการยกเลิกการลงทะเบียน โดยเรียงจากคนแรกถึงคนสุดท้าย (ตามวันที่ก่อน-หลัง)

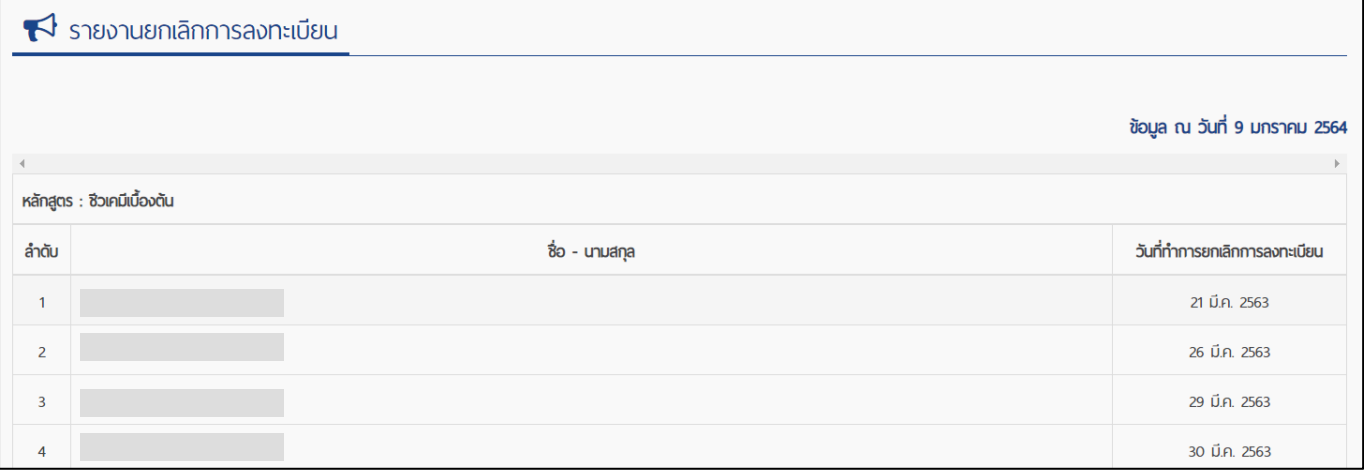

## **รายงานสถิติอายุผู้ลงทะเบียนจ าแนกตามรายวิชา**

รายงานนี้จะแสดงสถิติอายุผู้ลงทะเบียนเรียนในรายวิชา โดยแบ่งเป็น

- ์ ต่ำกว่า 17
- 18-26
- 27-40
- 41 ขึ้นไป
- ไม่ระบุ
- รวมทั้งหมด

โดยในแต่ละสถิติจะแสดงข้อมูล จำนวนบัญชีผู้ใช้ และสามารถดูข้อมูลย่อยได้ดังต่อไปนี้

- ชื่อ-นามสกุล
- <u>อีเมล</u>
- อายุ
- วันที่ลงทะเบียน

ของผู้ลงทะเบียนเรียนในสถิตินั้น ๆ ได้

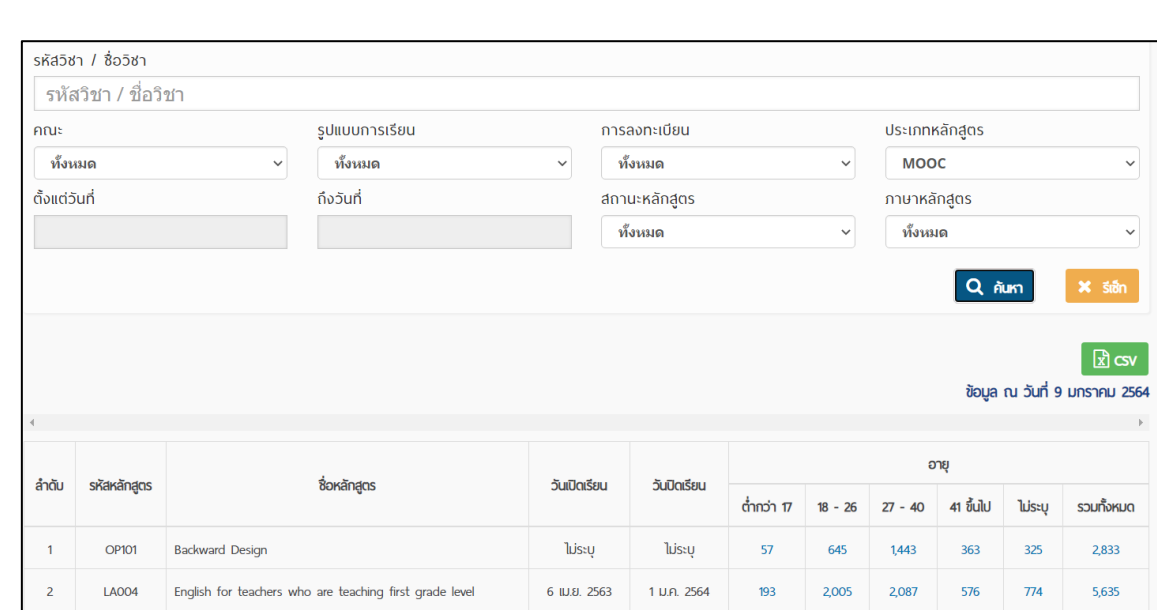

ผู้ใช้งานสามารถระบุรายละเอียดเพื่อค้นหาข้อมูลรายงานรายวิชาได้ดังต่อไปนี้

รหัสวิชา / ชื่อวิชา 1. พิมพ์รหัสวิชา หรือ ชื่อวิชา ในช่อง

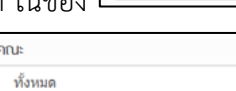

- 2. เลือกคณะที่ต้องการ
- 3. เลือกรูปแบบการเรียน มี 3 ตัวเลือก
	- ทั้งหมด
	- เรียนตามอัธยาศัย
	- เรียนตามกำหนดเวลา

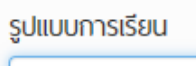

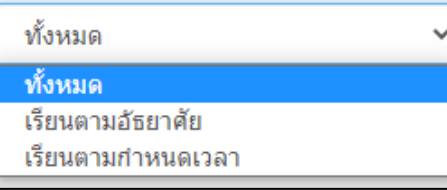

- 4. เลือกการลงทะเบียน มี 3 ตัวเลือก
	- ทั้งหมด
	- มีผู้ลงทะเบียน
	- ไม่มีผู้ลงทะเบียน

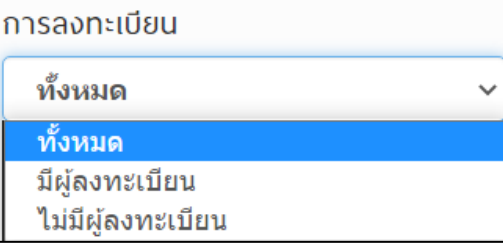

- 5. เลือกประเภทหลักสูตร มี 3 ตัวเลือก
	- ทั้งหมด
	- MOOC
	- SPOC

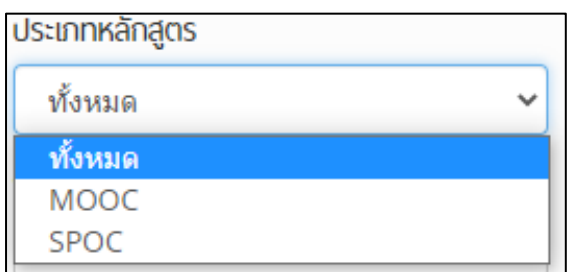

6. ก าหนดระยะเวลาที่ต้องการให้แสดงผลในรายงาน

ตั้งแต่วันที่ สามารถเลือกในปฏิทิน โดยระบุวันที่-เดือน-ปีที่ต้องการ ถึงวันที่ สามารถเลือกในปฏิทิน โดยระบุวันที่-เดือน-ปีที่ต้องการ

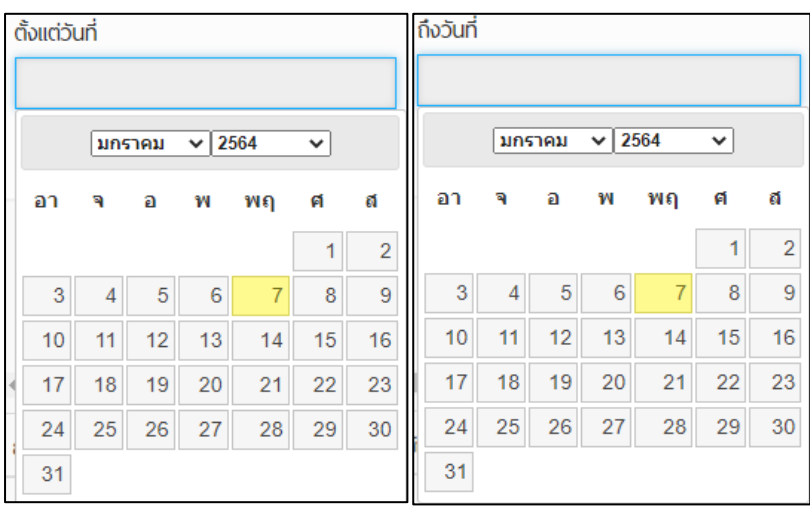

7. เลือกสถานะหลักสูตร มี 3 ตัวเลือก

- ทั้งหมด
- เปิด
- ปิด

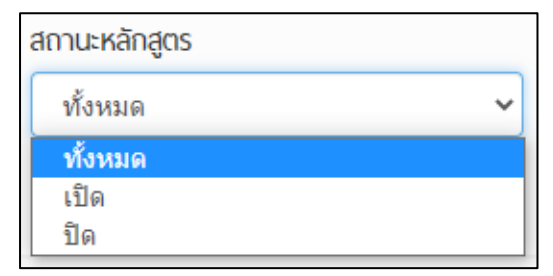

- 8. เลือกภาษาหลักสูตร มี 3 ตัวเลือก
- 1. ทั้งหมด
- 2. ไทย
- 3. อังกฤษ

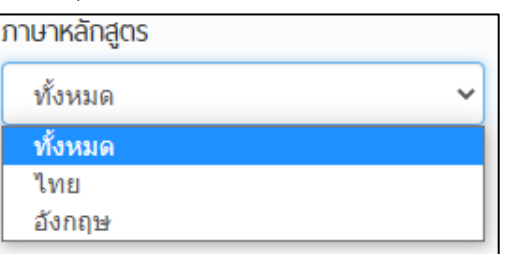

ผู้ใช้งานสามารถพิมพ์ค้นหาโดยตั้งค่าเพียง 1 ตัวเลือก หรือเลือกตั้งค่าหลาย ๆ ตัวเลือกได้ ตัวอย่าง ค้นหาด้วยประเภทหลักสูตร MOOC จะแสดงผลดังภาพ สามารถดาวน์โหลดไฟล์ .csv เพื่อนำไปใช้งานต่อไป

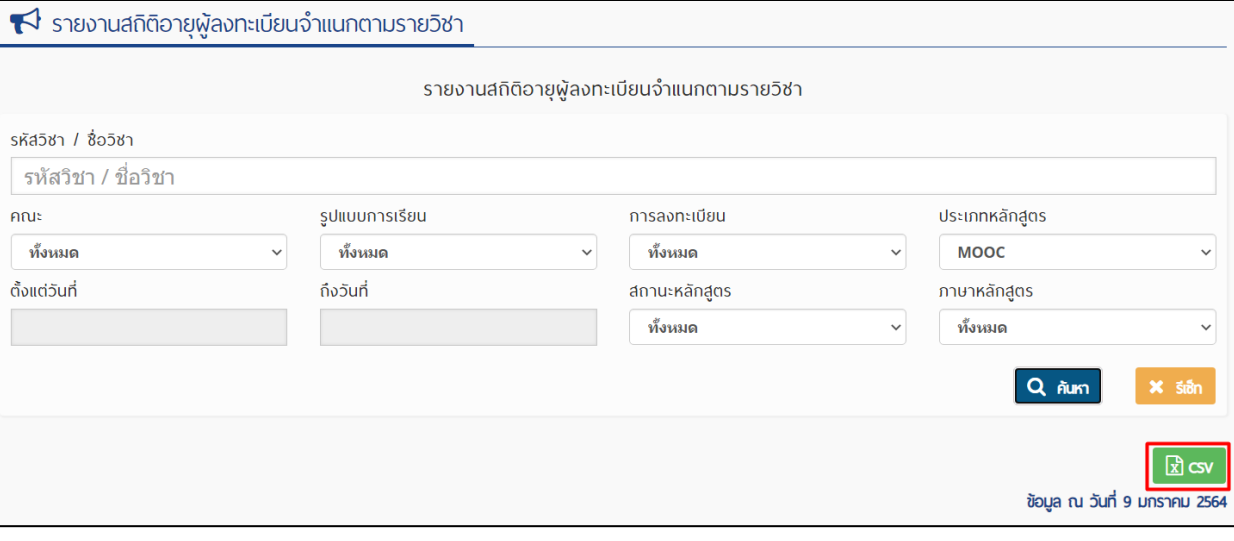

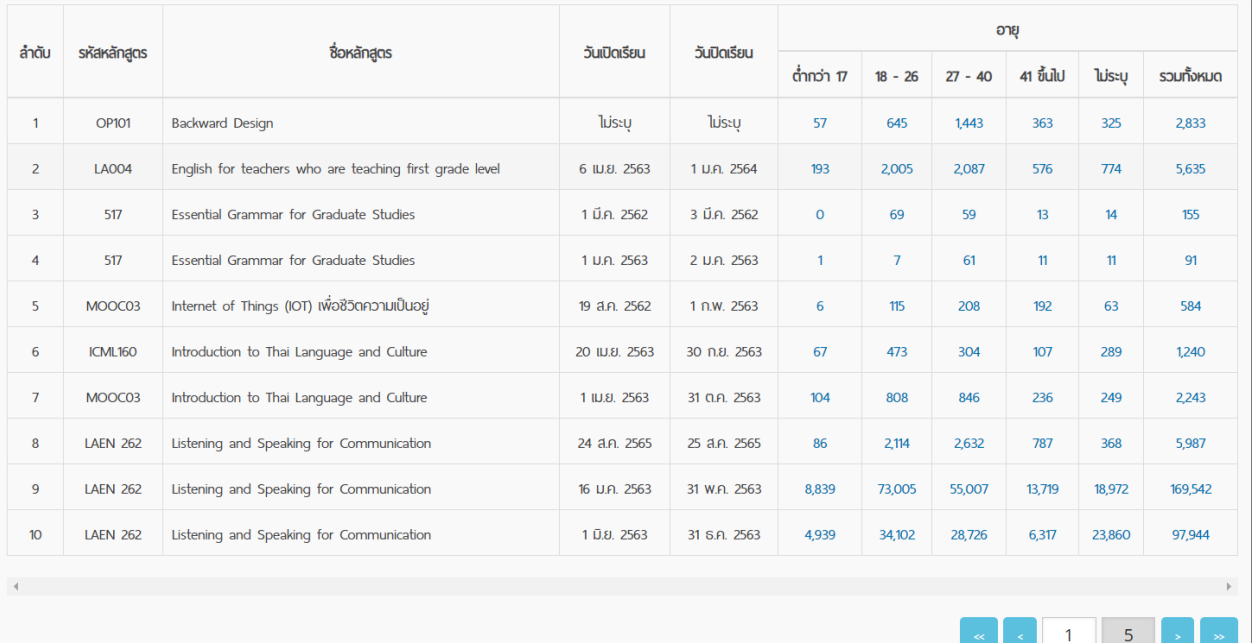

20

เมื่อคลิกที่ตัวเลข จะสามารถดูชื่อ-นามสกุล อีเมล อายุ วันที่ลงทะเบียน ของผู้ลงทะเบียนเรียนในสถิตินั้น ๆ ได้

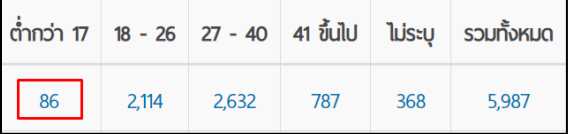

ตัวอย่างการแสดงผลข้อมูลผู้ลงทะเบียนอายุต่ำกว่า 17 ปี จำนวน 86 คน โดยแสดงผลหน้าละ 10 คนดังภาพ

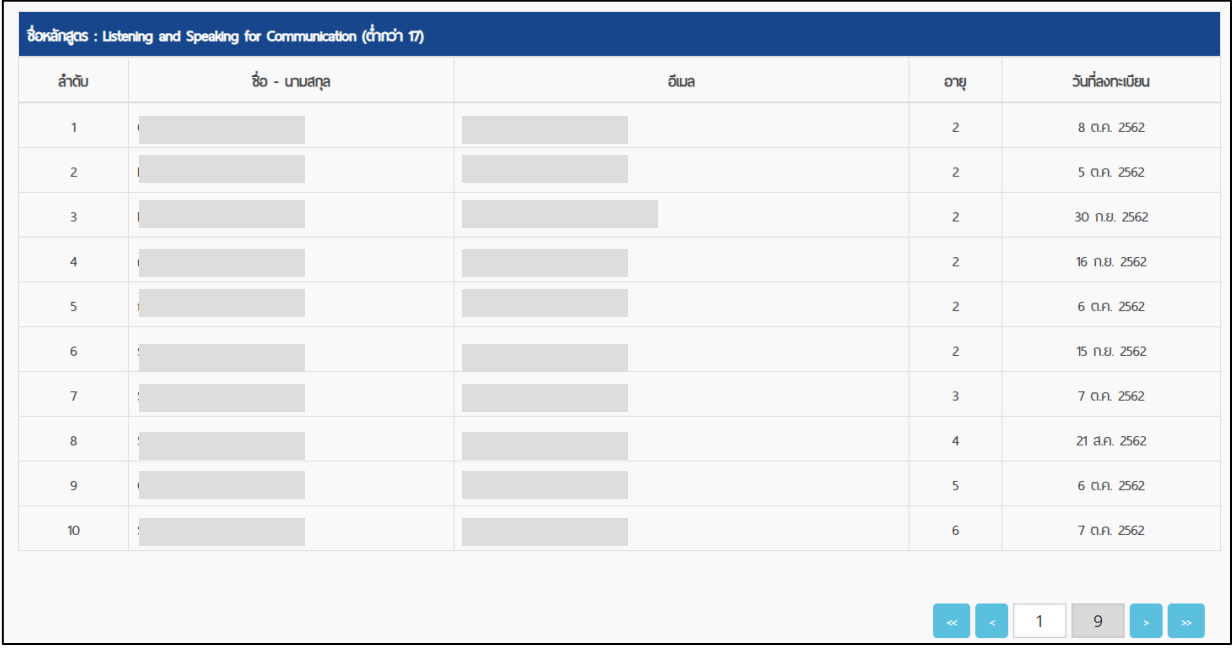

# **รายงานสรุปการเขา้เรียนรายวชิาทง้ัหมด**

บอกว่าผู้เรียนใช้เวลารวมเรียนทั้งหมด (แสดงผลเป็นชั่วโมง:นาที:วินาที) และเวลาเฉลี่ย/คน (แสดงผลเป็นชั่วโมง:นาที:วินาที)

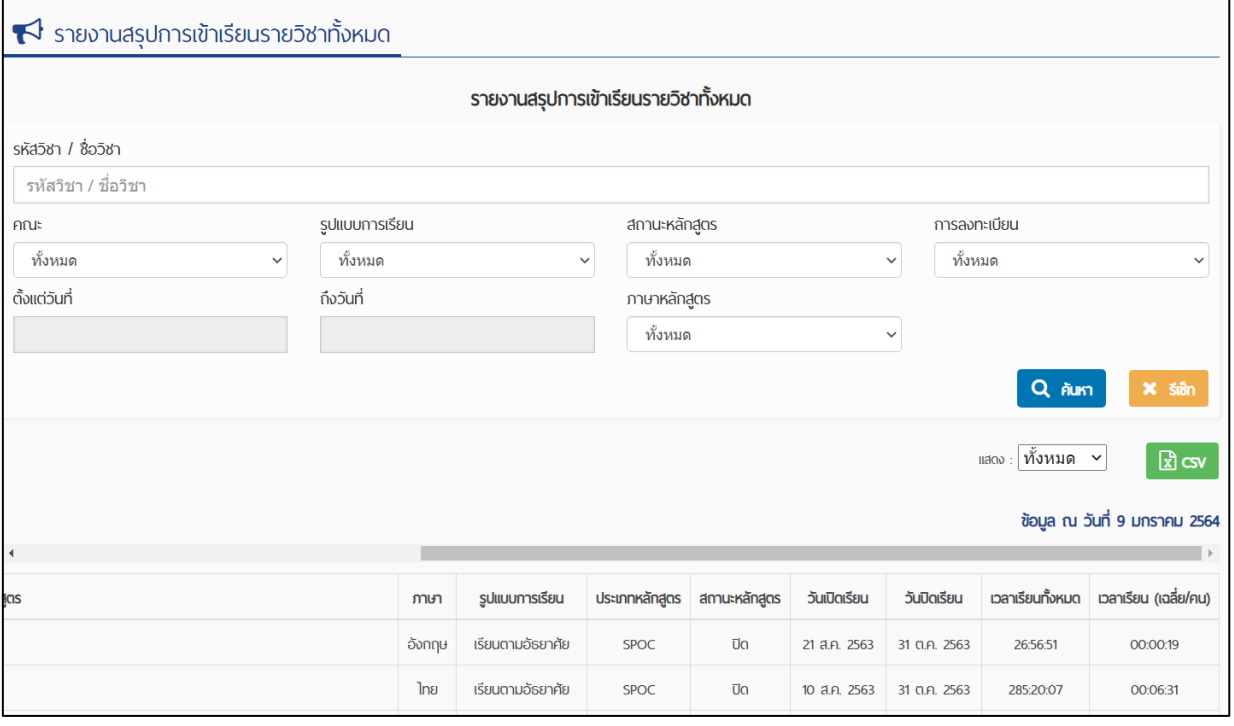

ผู้ใช้งานสามารถระบุรายละเอียดเพื่อค้นหาข้อมูลรายงานรายวิชาได้ดังต่อไปนี้

รหัสวิชา / ซื่อวิชา 1. พิมพ์รหัสวิชา หรือ ชื่อวิชา ในช่อง คณะ ทั้งห

2. เลือกคณะที่ต้องการ

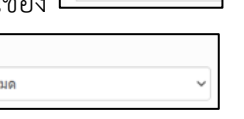

- 3. เลือกรูปแบบการเรียน มี 3 ตัวเลือก
	- ทั้งหมด
	- เรียนตามอัธยาศัย
	- เรียนตามกำหนดเวลา

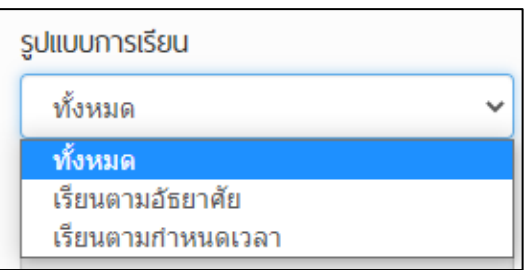

- 4. สถานะหลักสูตร มี 3 ตัวเลือก
	- ทั้งหมด
	- เปิด

▪ ปิด

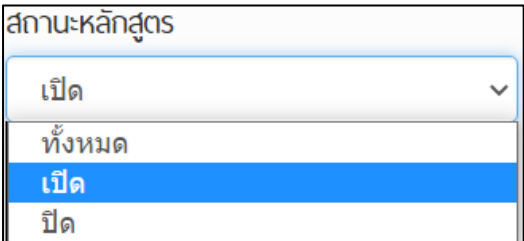

- 5. การลงทะเบียน มี 3 ตัวเลือก
	- ทั้งหมด
	- มีผู้ลงทะเบียน
	- ไม่มีผู้ลงทะเบียน

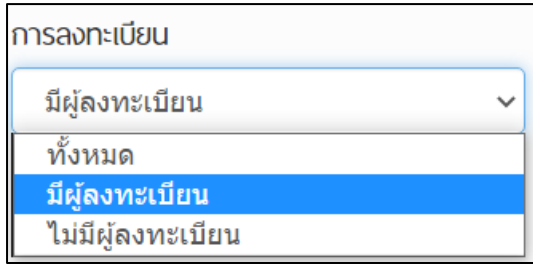

6. ก าหนดระยะเวลาที่ต้องการให้แสดงผลในรายงาน ตั้งแต่วันที่ สามารถเลือกในปฏิทิน โดยระบุวันที่-เดือน-ปีที่ต้องการ ถึงวันที่ สามารถเลือกในปฏิทิน โดยระบุวันที่-เดือน-ปีที่ต้องการ

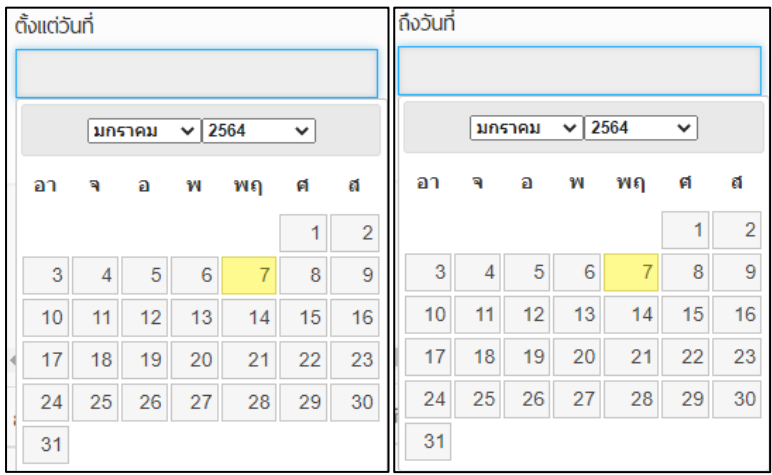

#### 7. เลือกภาษาหลักสูตร มี 3 ตัวเลือก

- ทั้งหมด
- ไทย
- อังกฤษ

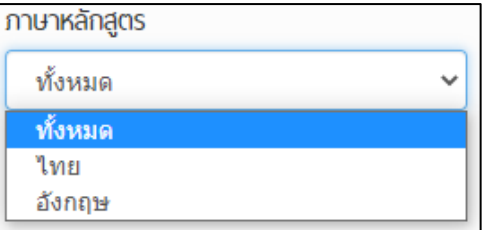

ผู้ใช้งานสามารถพิมพ์ค้นหาโดยตั้งค่าเพียง 1 ตัวเลือก หรือเลือกตั้งค่าหลาย ๆ ตัวเลือกได้ ตัวอย่าง ค้นหาด้วยสถานะหลักสูตร เปิด

การลงทะเบียนแบบมีผู้ลงทะเบียน จะแสดงผลดังภาพ สามารถดาวน์โหลดไฟล์ .csv เพื่อนำไปใช้งานต่อไป

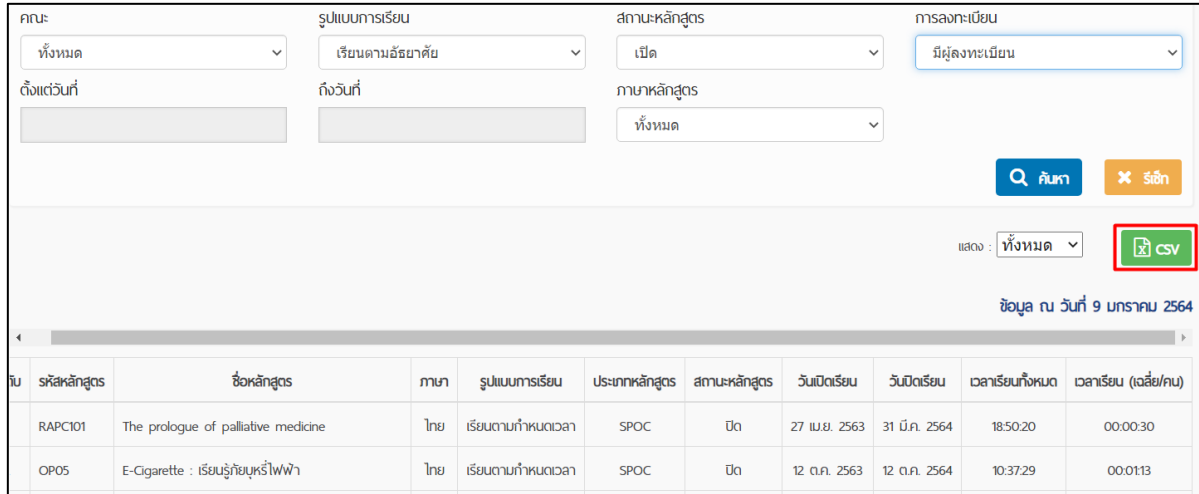

## **รายงานสรุปจ านวนสมาชิก**

รายงานสรุปจำนวนสมาชิกที่ลงทะเบียนทั้งหมดในรายวิชาที่ผู้ใช้งานเป็น Admin โดยแบ่งประเภทสมาชิกเป็น 3 สถานะ ได้แก่ นักศึกษา บุคลากร และบุคคลทั่วไป

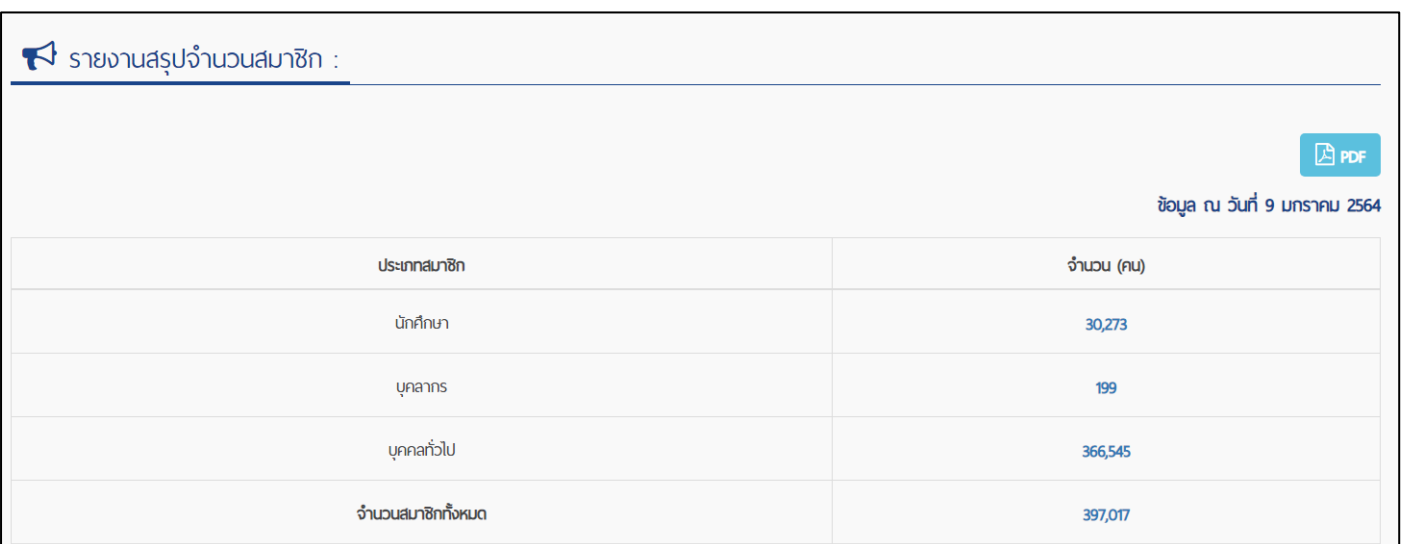

ผู้ใช้งานสามารถคลิกที่ตัวเลขจำนวน (คน) ที่ลงทะเบียนในแต่ละประเภทสมาชิก เพื่อเข้าไปดูชื่อ-นามสกุล ผู้ลงทะเบียนเรียนได้ และสามารถดาวน์โหลดข้อมูลออกมาเป็น PDF

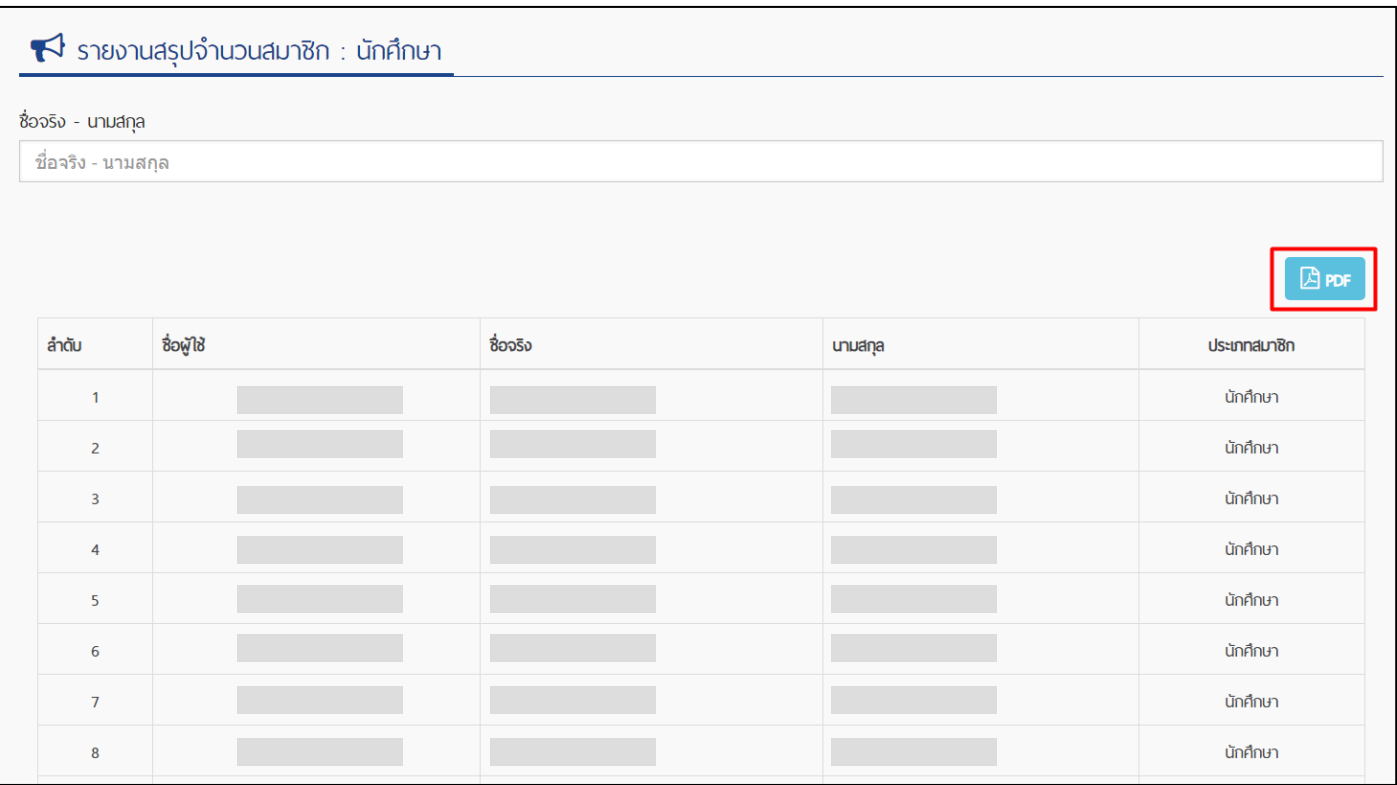